# **Introduction aux applications d'analyse des contraintes avec SolidWorks Simulation, Guide de l'enseignant**

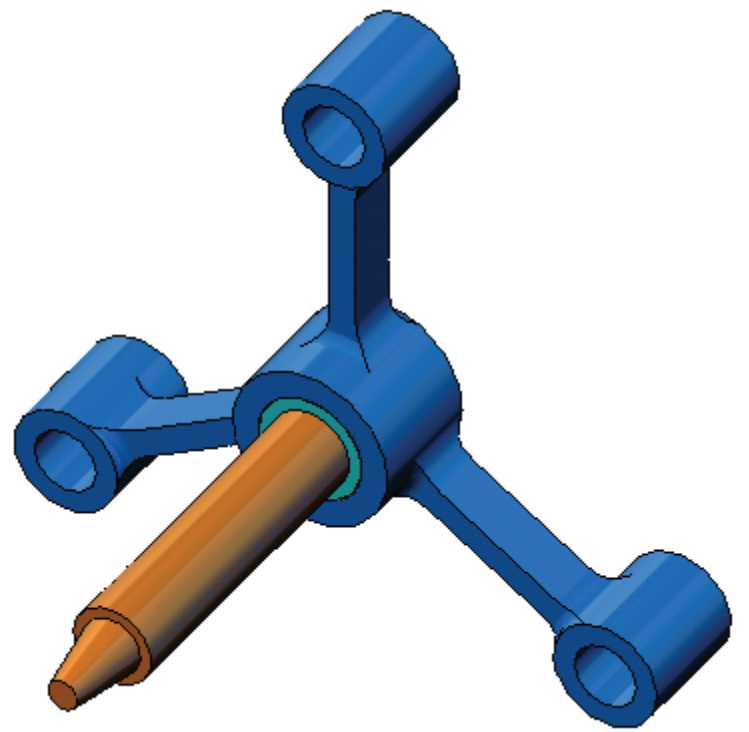

Dassault Systèmes SolidWorks Corporation 300 Baker Avenue Concord, Massachusetts 01742 Etats-Unis Téléphone : +1-800-693-9000

Appels internationaux : +1-978-371-5011 Télécopieur : +1-978-371-7303 Email : info@solidworks.com Web : http://www.solidworks.com/education

© 1995-2010, Dassault Systèmes SolidWorks Corporation, une société Dassault Systèmes S.A., 300 Baker Avenue, Concord, Mass. 01742 Etats-Unis. Tous droits réservés.

Les informations et le logiciel dont il est question dans ce document sont sujets à des modifications sans avis préalable et ne constituent pas un engagement de la part de Dassault Systèmes SolidWorks Corporation (DS SolidWorks).

Aucun matériel ne peut être reproduit ou transmis, quels que soient la manière, les moyens utilisés, électroniques ou mécaniques, ou le but, sans l'autorisation écrite formelle de DS SolidWorks.

Le logiciel constituant l'objet de ce document est fourni sous licence, et ne peut être utilisé et reproduit que conformément aux termes de la licence. Toutes les garanties données par DS SolidWorks concernant le logiciel et la documentation qui l'accompagne sont énoncées dans le Contrat de licence et aucun des termes explicites ou implicites de ce document ne peut être considéré comme une modification ou un amendement des termes de ce contrat de licence, y compris ses garanties.

#### **Avis de brevets**

Le logiciel de CAO 3D SolidWorks® est protégé par les brevets américains 5 815 154 ; 6 219 049 ; 6 219 055 ; 6 611 725 ; 6 844 877 ; 6 898 560 ; 6 906 712 ; 7 079 990 ; 7 477 262 ; 7 558 705 ; 7 571 079 ; 7 590 497 ; 7 643 027 ; 7 672 822 ; 7 688 318 ; 7 694 238 ; 7 853 940 ; et des brevets non américains (EP 1 116 190 et JP 3 517 643, par exemple).

Le logiciel eDrawings® est protégé par le brevet américain 7 184 044 ; le brevet américain 7 502 027 et par le brevet canadien 2 318 706.

Brevets américains et non américains en instance.

#### **Marques déposées et noms de produits des produits et services SolidWorks**

SolidWorks, 3D PartStream.NET, 3D ContentCentral, eDrawings et le logo eDrawings sont des marques déposées de DS SolidWorks et FeatureManager est une marque déposée codétenue par DS SolidWorks.

CircuitWorks, Feature Palette, FloXpress, PhotoWorks, TolAnalyst et XchangeWorks sont des marques de DS SolidWorks.

FeatureWorks est une marque déposée de Geometric Software Solutions Ltd.

SolidWorks 2011, SolidWorks Enterprise PDM, SolidWorks Simulation, SolidWorks Flow Simulation et eDrawings Professional sont des noms de produits de DS SolidWorks.

Les autres noms de marques ou noms de produits sont les marques ou les marques déposées de leurs titulaires respectifs.

#### **LOGICIEL INFORMATIQUE COMMERCIAL - BREVET**

Mention relative aux droits restreints du gouvernement des Etats-Unis. L'utilisation, la duplication ou la révélation par le gouvernement des Etats-Unis sont soumises aux restrictions énoncées dans la section FAR 52.227-19 (Logiciel informatique commercial - Droits limités), la section DFARS 227.7202 (Logiciels informatiques commerciaux et documentation relative aux logiciels informatiques commerciaux) et le contrat de licence, selon le cas.

Contractant/Fabricant :

Dassault Systèmes SolidWorks Corporation, 300 Baker Avenue, Concord, Massachusetts 01742 Etats-Unis

#### **Notifications de droits d'auteur pour les produits SolidWorks Standard, Premium, Professional et Enseignement**

Certaines portions de ce logiciel © 1986-2010 Siemens Product Lifecycle Management Software Inc. Tous droits réservés.

Certaines parties de ce logiciel © 1986-2010 Siemens Industry Software Limited. Tous droits réservés.

Certaines parties de ce logiciel © 1998-2010 Geometric Ltd. Certaines parties de ce logiciel © 1996-2010 Microsoft Corporation. Tous droits réservés.

Certaines parties de ce logiciel incorporent PhysX™ de NVIDIA 2006-2010.

Certaines parties de ce logiciel © 2001 - 2010 Luxology, Inc. Tous droits réservés, brevets en instance.

Certaines parties de ce logiciel © 2007 - 2010 DriveWorks Ltd.

Copyright 1984-2010 Adobe Systems Inc. et ses concédants. Tous droits réservés. Protégé par les brevets américains 5 929 866 ; 5 943 063 ; 6 289 364 ; 6 563 502 ; 6 639 593 ; 6 754 382 ; Brevets en instance.

Adobe, le logo Adobe, Acrobat, le logo Adobe PDF, Distiller et Reader sont des marques déposées ou des marques commerciales d'Adobe Systems Inc. aux Etats-Unis et dans d'autres pays.

Pour plus d'informations sur les droits d'auteur, voir la rubrique d'aide > A propos dans SolidWorks.

#### **Notifications de droits d'auteur pour les produits SolidWorks Simulation**

Certaines parties de ce logiciel © 2008 Solversoft Corporation. PCGLSS © 1992-2007 Computational Applications and System Integration, Inc. Tous droits réservés.

#### **Notifications de droits d'auteur pour le produit Enterprise PDM**

Outside In® Viewer Technology, © Copyright 1992-2010, Oracle © Copyright 1995-2010, Oracle. Tous droits réservés.

Certaines parties de ce logiciel © 1996-2010 Microsoft Corporation. Tous droits réservés.

#### **Notifications de droits d'auteur pour les produits eDrawings**

Certaines parties de ce logiciel © 2000-2010 Tech Soft 3D.

Certaines parties de ce logiciel © 1995-1998 Jean-Loup Gailly et Mark Adler.

Certaines parties de ce logiciel © 1998-2001 3Dconnexion.

Certaines parties de ce logiciel © 1998-2010 Open Design Alliance. Tous droits réservés.

Certaines parties de ce logiciel © 1995-2009 Spatial Corporation. Ce logiciel est basé en partie sur le travail du groupe indépendant JPEG.

# **A l'intention de l'instructeur**

Ce document introduit les utilisateurs de SolidWorks au package logiciel SolidWorks Simulation. Les objectifs spécifiques de cette leçon sont les suivants :

- **1** présenter les concepts fondamentaux de l'analyse structurale statique est ses avantages.
- **2** démontrer la facilité d'utilisation et le processus concis permettant de réaliser ces analyses.
- **3** présenter les règles de base des analyses statiques et comment obtenir des résultats fiables et précis.

La structure de ce document est similaire à celle des leçons du Guide SolidWorks pour l'enseignant. Le Livret de travail de l'étudiant SolidWorks Simulation *renferme des pages correspondant à celles de cette leçon*.

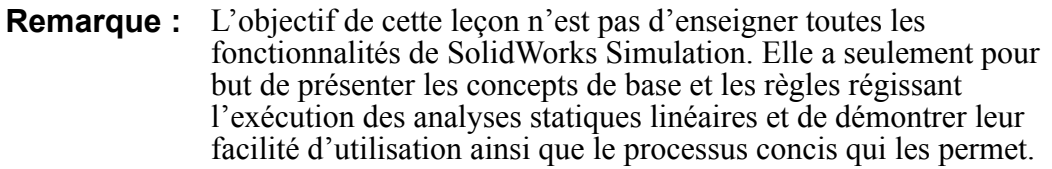

#### **Disque DVD de ressources pédagogiques de l'édition d'enseignement**

Un disque DVD *Education Edition Curriculum and Courseware* est fourni avec ce cours.

L'installation du disque DVD crée un dossier nommé SolidWorks Curriculum\_and\_Courseware\_2010. Celui-ci contient les répertoires relatifs à ce cours ainsi que plusieurs autres.

Les étudiants peuvent également télécharger le matériel du cours depuis SolidWorks. Cliquez sur l'onglet Ressources SolidWorks dans le volet des tâches et sélectionnez Student Curriculum.

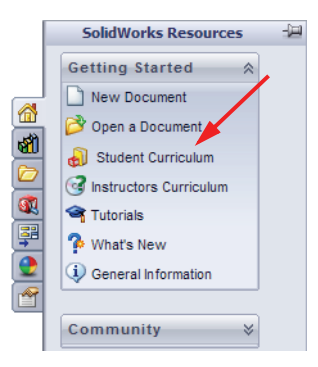

Double-cliquez sur le cours que vous souhaitez télécharger. Appuyez sur la touche Ctrl et sélectionnez le cours pour télécharger un fichier Zip. Le fichier Lessons contient le matériel dont vous avez besoin pour compléter les leçons. Le Guide de l'étudiant renferme le fichier PDF du cours.

Il est également possible de charger le matériel du cours à l'intention des enseignants depuis le site Web de SolidWorks. Cliquez sur l'onglet Ressources SolidWorks dans le volet des tâches et sélectionnez Instructors Curriculum. Vous serez mené à la page Ressources de l'enseignant illustrée ci-dessous.

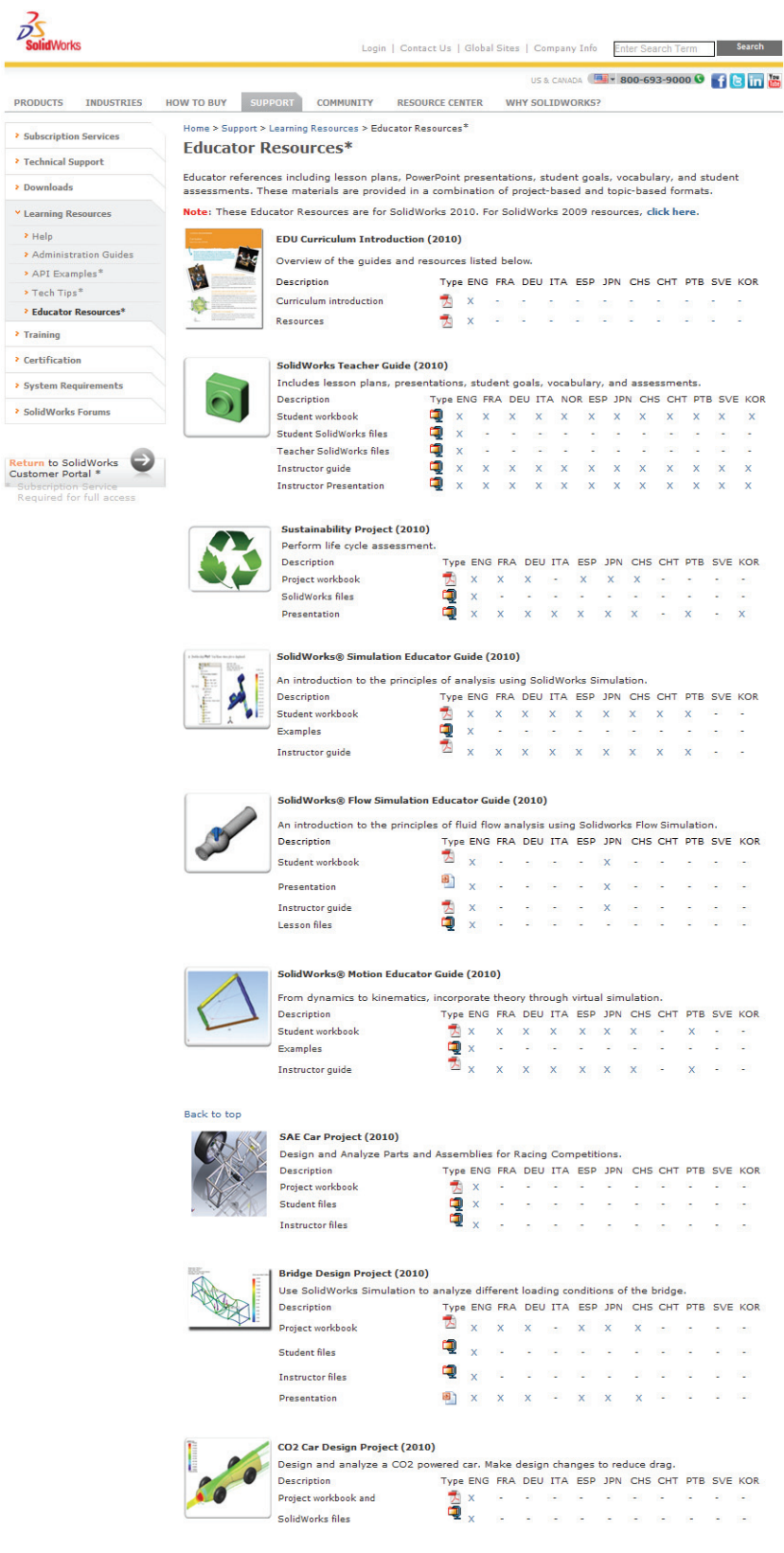

#### **Gamme de produits SolidWorks Simulation**

Ce cours est une introduction à la simulation linéaire statique de corps élastiques à l'aide de SolidWorks Motion Simulation ; cependant, la gamme complète de produits couvre une grande variété de domaines d'analyses qui doivent être pris en compte. Les paragraphes ci-dessous listent la totalité des packages et modules offerts par SolidWorks Simulation.

Les études statiques proposent des outils pour l'analyse des contraintes linéaires des pièces et assemblages chargés au moyen de chargements statiques. Ce type d'étude répond aux questions type suivantes :

Ma pièce va-t-elle casser dans des conditions de chargements d'utilisation normales ?

La conception de ce modèle est-elle trop poussée ? Ma conception peut-elle être modifiée pour améliorer le coefficient de sécurité ?

Les études de flambage analysent la performance des pièces minces chargées en compression. Ce type d'étude répond aux questions type suivantes :

Les pieds de mon enceinte sont suffisamment résistants pour ne pas se plastifier et défaillir, mais sont-ils assez résistants pour ne pas s'effondrer à cause d'une perte de stabilité ?

Ma conception peut-elle être modifiée pour assurer la stabilité des composants minces de mon assemblage ?

Les études fréquentielles proposent des outils d'analyse des modes et fréquences naturels. Une telle analyse est essentielle dans la conception ou dans de nombreux composants chargés à la fois de façon statique et dynamique. Ce type d'étude répond aux questions type suivantes :

Ma pièce va-t-elle résonner dans des conditions de

chargements d'utilisation normales ?

Les caractéristiques de fréquence des composants conviennent-elles à l'application donnée ?

Ma conception peut-elle être modifiée pour augmenter les caractéristiques de fréquence ?

Les études thermiques proposent des outils d'analyse du transfert thermique par l'intermédiaire de la conduction, de la convection et du rayonnement. Ce type d'étude répond aux questions type suivantes :

Les changements de température affecteront-ils mon modèle ?

Comment mon modèle fonctionne-t-il dans un environnement dont la température fluctue ?

Combien de temps faut-il pour que mon modèle se refroidisse ou surchauffe ? Le changement de température entraîne-t-il une expansion de mon modèle ? Les contraintes créées par le changement de température entraîneront-elles la défaillance de mon produit ? (Pour répondre à cette question, on utilisera des études statiques conjointement à des études thermiques).

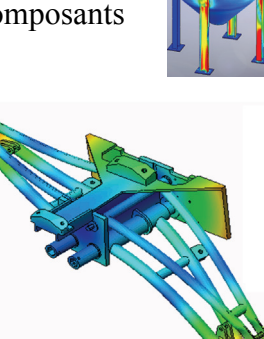

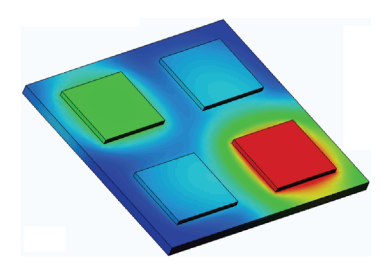

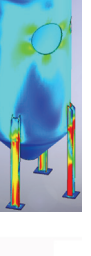

Les études de chute servent à analyser la contrainte créée par des pièces mobiles rencontrant un obstacle. Ce type d'étude répond aux questions type suivantes :

Que se passera-t-il si mon produit est manipulé sans précaution pendant le transport ou s'il tombe ? Comment mon produit se comporte-t-il s'il tombe sur du parquet, de la moquette ou du béton ?

Les études d'optimisation sont appliquées pour améliorer (optimiser) votre conception initiale en fonction d'un ensemble de critères sélectionnés tels que, notamment, la contrainte maximale, le poids et la fréquence optimale. Ce type d'étude répond aux questions type suivantes : Puis-je changer la forme de mon modèle tout en conservant l'intention de conception ?

Ma conception peut-elle être rendue plus légère, plus petite ou moins chère sans compromettre la puissance de la performance ?

Les études de fatigue analysent la résistance des pièces et des assemblages chargés de façon répétée sur de longues périodes. Ce type d'étude répond aux questions type suivantes :

Est-il possible d'estimer avec précision la durée de vie de mon produit ?

Puis-je étendre la durée de vie du produit en modifiant ma conception actuelle ?

Mon modèle est-il sûr lorsqu'il subit des charges de force ou de température variables sur de longues périodes ?

Une nouvelle conception de mon modèle aidera-t-elle à réduire les dégâts provoqués par des forces ou une température variables ?

Les études non linéaires proposent des outils permettant d'analyser les contraintes dans des pièces et des assemblages subissant des chargements importants et/ou de grandes déformations. Ce type d'étude répond aux questions type suivantes :

Les pièces en caoutchouc (par exemple les joints toriques) ou en mousse réagiront-elles de façon satisfaisante sous une charge donnée ? Mon modèle se plie-t-il excessivement dans des conditions d'utilisation normales ?

Les études dynamiques analysent les objets forcés par des charges variant avec le temps. Des exemples type sont les charges de choc de composants montés sur des véhicules, les turbines chargées par des forces oscillantes, les composants d'aviation chargés de façon aléatoire, etc. Les études linéaires (petites déformations structurelles, modèles créés avec un matériau de base) ainsi que les études non

linéaires (grandes déformations structurelles, charges importantes et matériaux avancés) sont disponibles. Ce type d'étude répond aux questions type suivantes :

La conception de mes supports de moteur subissant des charges de choc quand mon véhicule rencontre un nid-de-poule sur la route est-elle sûre ? Quelle est l'importance de la déformation dans de telles circonstances ?

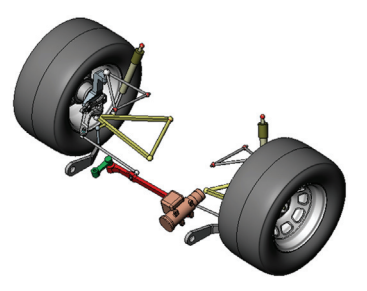

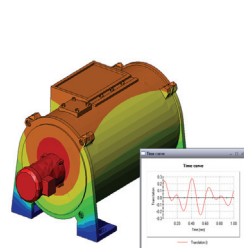

**Introduction**

Motion Simulation permet à l'utilisateur d'analyser le comportement cinématique et dynamique des mécanismes. Les forces de liaison et inertielles peuvent ensuite être transférées dans des études SolidWorks Simulation pour poursuivre l'analyse de contraintes. Ce module répond aux questions type suivantes :

Quelle est la taille correcte du moteur ou de l'actionneur pour ma conception ?

La conception des mécanismes de transmission, vitesses ou verrous est-elle optimale ? Quels sont les déplacements, vitesses et accélérations des composants du mécanisme ? Le mécanisme est-il efficace ? Peut-il être amélioré ?

Le module Composites permet aux utilisateurs de simuler des structures fabriquées à partir de matériaux composites laminés. Ce module répond aux questions type suivantes : Le modèle composite défaille-t-il sous le chargement donné ? Est-il possible d'alléger la structure en utilisant des matériaux composites sans compromettre la résistance et la sécurité ? Les couches de mon matériau composite vont-elles se

décoller ?

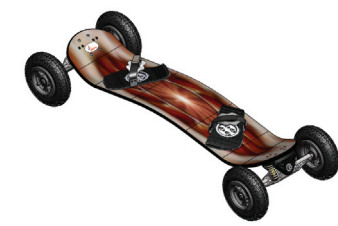

# **Leçon 1 : Fonctionnalités de base de SolidWorks Simulation**

#### **Objectifs de cette leçon**

- Présenter l'analyse de conception comme outil essentiel complémentaire de la modélisation 3D à l'aide de SolidWorks. Après cette leçon, les étudiants doivent comprendre les notions de base de l'analyse de conception et leur mise en œuvre dans SolidWorks Simulation. Les étudiants doivent savoir comment gagner du temps et de l'argent par l'analyse de conception en réduisant les cycles coûteux et longs.
- Présenter l'analyse de conception par un exercice d'apprentissage actif. L'exercice d'apprentissage actif de cette leçon est conçu pour faire les premiers pas, les étudiants n'ont que peu d'initiatives pour terminer l'exercice. Selon ce principe, les différentes étapes s'accomplissent avec un minimum de description.
- Présenter la notion de maillage du modèle. Le maillage généré dépend des préférences de maillage actives. Ces options ne sont pas détaillées dans cette leçon. La leçon présente la définition d'options de maillage permettant aux étudiants d'obtenir un maillage similaire et en conséquence des résultats similaires. Une description de ces options est accessible par le bouton Aide du PropertyManager où elles apparaissent. Les résultats de l'analyse peuvent être légèrement différents en fonction des versions ou numéros de compilation de SolidWorks et SolidWorks Simulation.

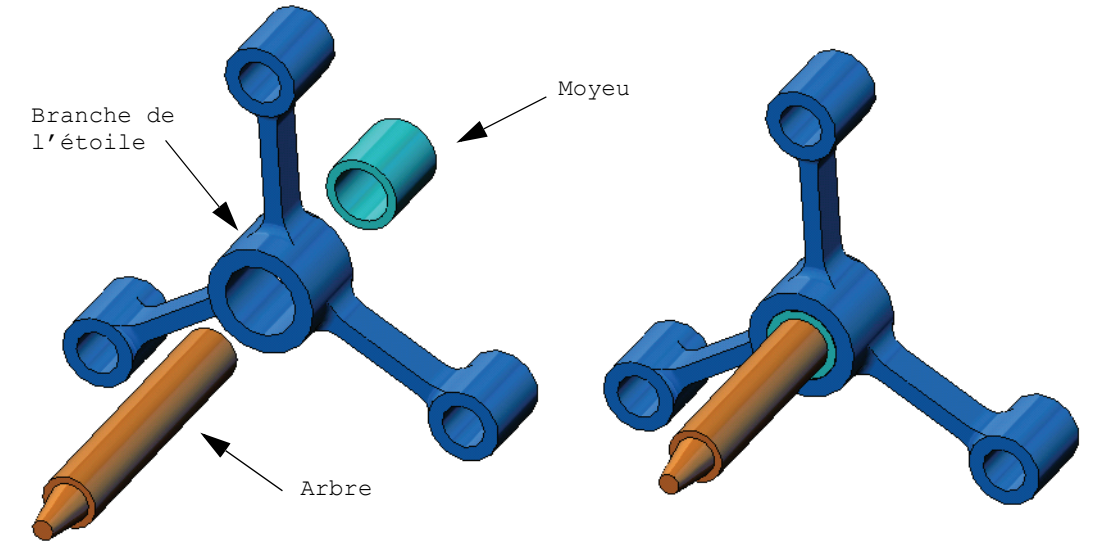

#### **Sommaire**

- □ Discussion en classe
- Exercice d'apprentissage actif Analyse statique
	- Ouverture du document spider.SLDASM
	- Vérification du menu SolidWorks Simulation
	- Passage à SolidWorks Simulation Manager
	- Définition des unités d'analyse
	- Etape 1 : Création d'une étude statique
	- Etape 2 : Affectation de matériaux
	- Etape 3 : Application de déplacements imposés
	- Etape 4 : Application des chargements
	- Etape 5 : Maillage de l'assemblage
	- Etape 6 : Exécution de l'analyse
	- Etape 7 : Visualisation des résultats
	- Visualisation des contraintes de von Mises
	- Animation du tracé
	- Visualisation des déplacements résultants
	- La conception est-elle sûre ?
	- Quel est le degré de sécurité de la conception ?
	- Génération d'un rapport d'étude
	- Enregistrement de vos travaux et sortie de SolidWorks
- $\square$  Evaluation de 5 minutes
- $\Box$  Discussion en classe Modifications des affectations de matériaux
- Pour en savoir plus Modification de la géométrie
- Exercices et projets Déflexion d'une poutre sous l'effet d'une force à l'extrémité
- Récapitulatif de la leçon

#### **Discussion en classe**

Demander aux étudiants d'identifier les objets autour d'eux ainsi que les charges et les déplacements imposés à préciser. Demander par exemple aux étudiants d'estimer la contrainte sur les pieds de leur chaise.

#### **Réponse**

La contrainte est une force par unité de surface ou force divisée par la surface. Les pieds supportent le poids de l'étudiant plus le poids de la chaise. La conception de la chaise et la façon dont l'étudiant est assis déterminent la répartition sur chaque pied. La contrainte moyenne est le poids de l'étudiant plus le poids de la chaise divisés par la surface transversale des pieds.

#### **Pour en savoir plus**

L'objectif de cette section est d'encourager les étudiants à penser aux applications de l'analyse de contrainte. Demander aux étudiants d'estimer la contrainte sur leurs pieds quand ils se tiennent debout. Cette contrainte est-elle la même en tous points ? Que se passe-t-il si l'étudiant se penche vers l'avant, vers l'arrière ou de côté ? Que devient la contrainte sur les articulations du genou ou de la cheville ? Ces informations sont-elles utiles pour la conception d'articulations artificielles ?

#### **Réponse**

- La contrainte est une force par unité de surface ou force divisée par la surface. La force est le poids de l'étudiant. La surface supportant le poids est celle du pied en contact avec les chaussures. Les chaussures redistribuent la charge pour la transmettre au sol. La force de réaction du sol doit être égale au poids de l'étudiant.
- Quand on est debout, chaque pied supporte approximativement la moitié du poids. Pendant la marche, un pied supporte la totalité du poids. L'étudiant peut sentir que la contrainte (pression) est supérieure en certains points. En étant debout, l'étudiant peut bouger les orteils pour montrer qu'il y a peu ou aucune contrainte sur les orteils. En se penchant vers l'avant, la contrainte est redistribuée avec une part supérieure sur les orteils et inférieure sur le talon. La contrainte moyenne est le poids divisé par la surface des pieds en contact avec les chaussures.
- Nous pouvons estimer les contraintes moyennes sur les articulations du genou et de la cheville si nous connaissons la surface porteuse du poids. Des résultats détaillés imposent des analyses de contrainte. Si nous pouvons construire l'assemblage d'articulation du genou ou de l'épaule dans SolidWorks avec les dimensions appropriées et connaissons les propriétés élastiques des différents éléments, leur analyse statique peut mener aux contraintes en tout point de l'articulation avec différents scénarios de soutien et de charge. Les résultats peuvent nous aider à améliorer les modèles d'articulation artificielle de remplacement.
- Les étudiants peuvent demander si SolidWorks Simulation peut modéliser les os. La réponse est oui et certains problèmes de ce type ont été résolus par des utilisateurs de SolidWorks Simulation et utilisés pour concevoir des articulations artificielles de remplacement.

#### **Exercice d'apprentissage actif — Analyse statique**

Utilisez SolidWorks Simulation pour effectuer l'analyse statique de l'assemblage Spider.SLDASM présenté à droite.

Les instructions pas à pas sont données ci-dessous.

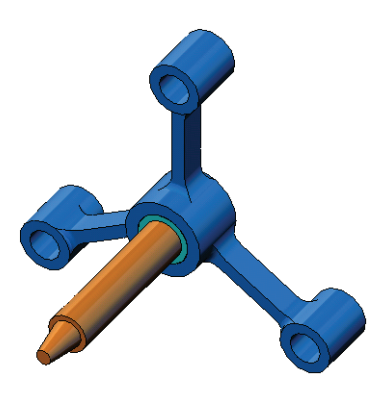

 $\mathbf{x}$ 

#### **Création d'un répertoire SimulationTemp**

Nous vous recommandons d'enregistrer le dossier SolidWorks Simulation Education Examples dans un répertoire temporaire pour conserver l'original qui permettra de répéter l'exercice.

- **1** Créez un répertoire temporaire appelé SimulationTemp dans le dossier Exemples du répertoire d'installation SolidWorks Simulation.
- **2** Copiez le répertoire SolidWorks Simulation Education Examples dans le répertoire SimulationTemp.

**M** Open

#### **Ouverture du document Spider.SLDASM**

- **1** Cliquez sur **Ouvrir s** sur la barre d'outils Standard. La boîte de dialogue **Ouvrir** apparaît.
- **2** Naviguez dans les répertoires jusqu'au dossier SimulationTemp du répertoire d'installation de SolidWorks Simulation.
- **3** Sélectionnez Spider.SLDASM.
- **4** Cliquez sur **Ouvrir**.

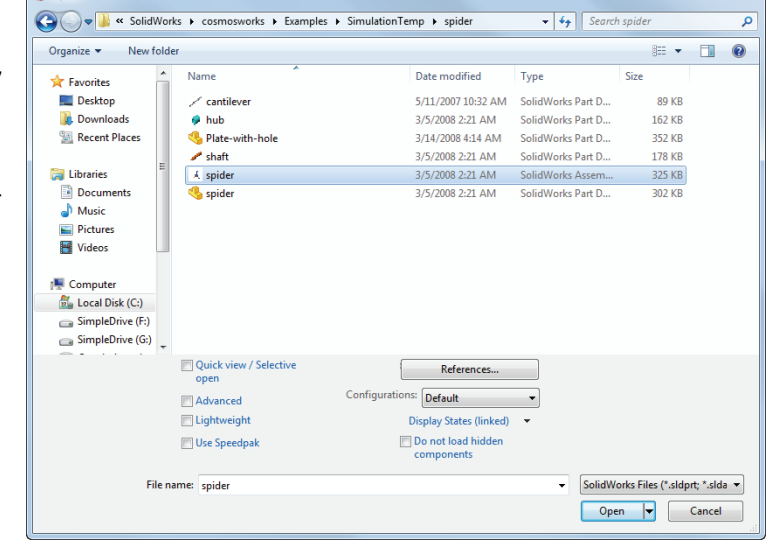

L'assemblage spider.SLDASM s'ouvre.

L'assemblage spider comprend trois composants : l'arbre, le moyeu et la branche de l'étoile. La figure cidessous présente les composants de l'assemblage dans une vue éclatée.

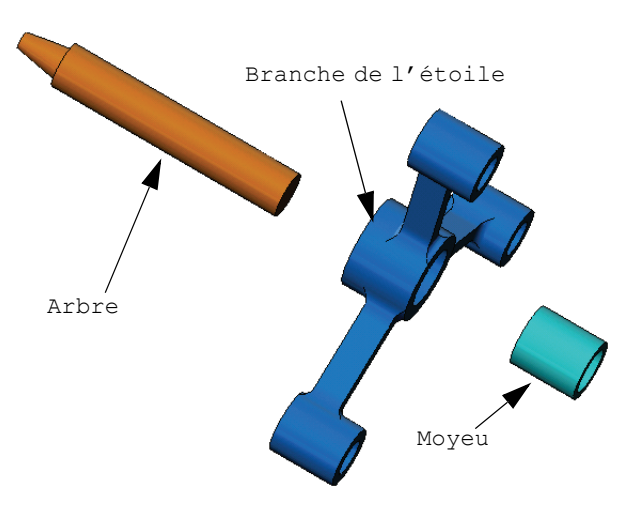

#### **Vérification du menu SolidWorks Simulation**

Si SolidWorks Simulation est installé correctement, le menu SolidWorks Simulation apparaît sur la barre de menus de SolidWorks. Si ce n'est pas le cas :

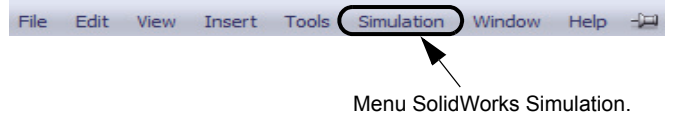

**1** Cliquez sur **Outils, Compléments**.

La boîte de dialogue **Compléments** apparaît.

- **2** Cochez les cases placées à côté de SolidWorks Simulation. Si SolidWorks Simulation ne se trouve pas dans la liste, vous devez l'installer.
- **3** Cliquez sur **OK**.

Le menu Simulation apparaît dans la barre de menus de SolidWorks.

#### **Définition des unités d'analyse**

Avant de démarrer cette leçon, nous allons définir les unités d'analyse.

- **1** Dans la barre de menus de SolidWorks, cliquez sur **Simulation**, **Options**.
- **2** Cliquez sur l'onglet **Options par défaut**.
- **3** Sélectionnez **SI (MKS)** sous **Système d'unités.**
- **4** Sélectionnez **mm** et **N/mm^2 (MPa)** dans les champs **Longueur/déplacement** et **Pression/contrainte**.
- **5** Cliquez sur **OK**.

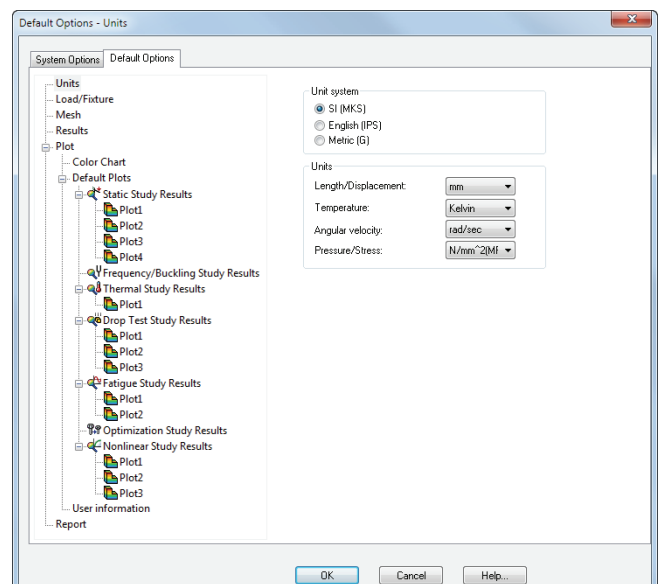

#### **Etape 1 : Création d'une étude**

La première étape de l'analyse est de créer une étude.

**1** Cliquez sur **Simulation**, **Etude** dans le menu principal de SolidWorks, en haut de l'écran.

Le PropertyManager **Etude** apparaît.

- **2** Sous **Nom**, tapez Ma première étude.
- **3** Sous **Type**, sélectionnez **Statique**.
- **4** Cliquez sur **OK**.

SolidWorks Simulation crée un arbre d'études de Simulation sous l'arbre de création FeatureManager.

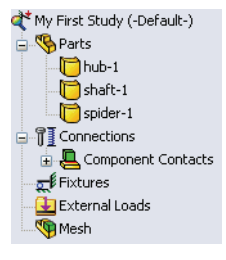

Un onglet est également créé au bas de la fenêtre ; il vous LModel | Motion Study 1 at My First Study [ permet de vous déplacer entre plusieurs études et votre modèle.

#### **Etape 2 : Affectation du matériau**

Tous les composants de l'assemblage sont en acier allié.

Material

#### **Affectation de l'acier allié à tous les composants**

**1** Dans l'arbre SolidWorks Simulation Manager, cliquez à l'aide du bouton droit de la souris sur le dossier Pièces et cliquez sur **Appliquer le matériau à tout**.

La boîte de dialogue Matériau apparaît.

- **2** Procédez comme suit :
	- a) Développez le dossier de la bibliothèque Matériaux SolidWorks.
	- b) Développez la catégorie Acier.

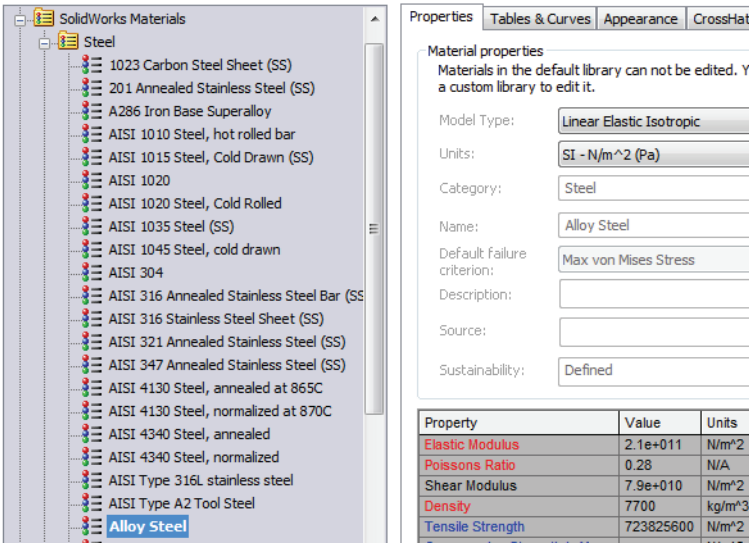

c) Sélectionnez **Acier allié**.

**Remarque :** Les propriétés physiques et mécaniques de l'acier allié apparaissent dans le tableau à droite.

- **3** Cliquez sur **Appliquer**.
- **4** Fermez la fenêtre **Matériaux**.

L'acier allié est affecté à tous les composants et une coche apparaît sur l'icône de chaque composant. Remarquez que le nom du matériau affecté apparaît près du nom du composant.

#### **Etape 3 : Application de déplacements imposés**

Nous allons fixer les trois trous.

- **1** Utilisez les touches **fléchées** pour faire pivoter l'assemblage comme indiqué sur la figure.
- **2** Dans l'arbre d'études de Simulation, cliquez à l'aide du bouton droit de la souris sur le dossier Déplacements imposés puis cliquez sur **Géométrie fixe**.

Le PropertyManager **Déplacement imposé** s'affiche.

- **3** Assurez-vous que le **Type** défini est **Géométrie fixe**.
- **4** Dans la zone graphique, cliquez sur les faces des trois trous comme illustré sur la figure.

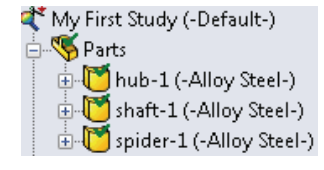

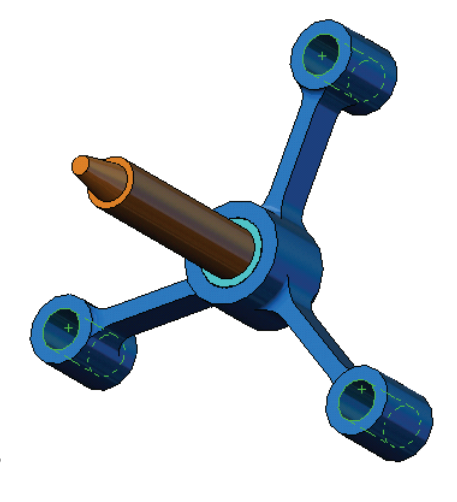

Face<1>, Face<2> et Face<3> apparaissent dans la boîte **Faces, arêtes, sommets pour le déplacement imposé**.

**5** Cliquez sur  $\mathcal{L}$ .

Le déplacement imposé fixe est appliqué et son symbole apparaît sur les faces sélectionnées.

De plus, un élément Déplacement imposé-1 apparaît dans le dossier Déplacements imposés de l'arbre d'études Simulation. Vous pouvez modifier à tout moment le nom du déplacement imposé.

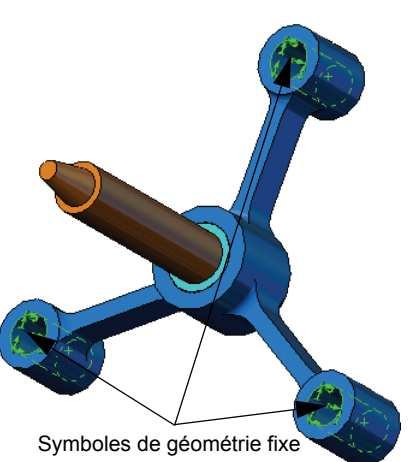

#### **Etape 4 : Application des chargements**

Nous allons appliquer une charge de 2 250 N (505,82 lbf) normale à la face indiquée sur la figure.

- **1** Cliquez sur l'icône **Zoom fenêtre et** en haut de la zone graphique et faites un zoom sur la partie conique de l'arbre.
- **2** Dans l'arbre SolidWorks Simulation Manager, cliquez à l'aide du bouton droit de la souris sur le dossier Forces externes, puis cliquez sur **Force**.

Le PropertyManager **Force/Couple** apparaît.

**3** Dans la zone graphique, cliquez sur la face représentée sur la figure.

Face<1> apparaît dans la boîte de liste **Faces et arêtes de coque pour la force normale**.

- **4** Assurez-vous l'option **Normal** est sélectionnée comme direction.
- **5** Vérifiez que les **Unités** sont définies en **SI**.
- **6** Dans la case **Valeur de la force** , tapez **2 250**.
- **7** Cliquez sur  $\mathcal{L}$ .

SolidWorks Simulation applique la force à la face sélectionnée et un élément Force-1 apparaît dans le dossier Forces externes.

#### **Pour masquer les symboles de déplacements imposés et de charges**

Dans l'arbre SolidWorks Simulation Manager, cliquez à l'aide du bouton droit de la souris sur le dossier Déplacements imposés ou le dossier Forces externes et cliquez sur **Cacher tout**.

#### **Etape 5 : Maillage de l'assemblage**

Le maillage divise votre modèle en plus petits éléments. En fonction des dimensions géométriques du modèle, SolidWorks Simulation suggère une taille d'élément par défaut (dans ce cas, 4,564 mm) que vous pouvez changer selon vos besoins.

**1** Dans l'arbre d'études Simulation, cliquez à l'aide du bouton droit de la souris sur l'icône Maillage et cliquez sur **Créer le maillage**.

Le PropertyManager **Maillage** apparaît.

**2** Développez **Paramètres de maillage** en cochant la case.

Vérifiez que la configuration **Curvature based mesh** est active.

Conservez les valeurs par défaut suggérées dans le programme pour les paramètres **Taille d'élément maximum** , **Taille d'élément minimum** , **Nombre min. d'éléments dans un cercle**  $\left(\frac{x}{x}\right)$  et **Taux de croissance de l'élément**  $\frac{144}{x}$ .

**3** Cliquez sur **OK** pour lancer le maillage.

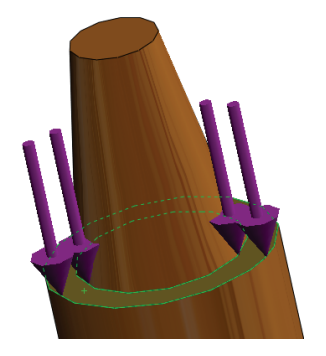

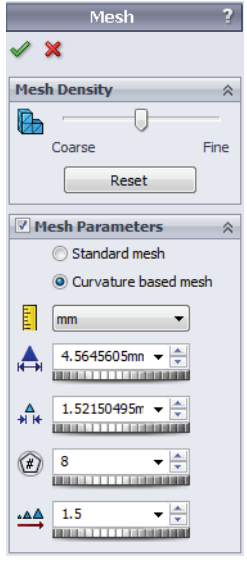

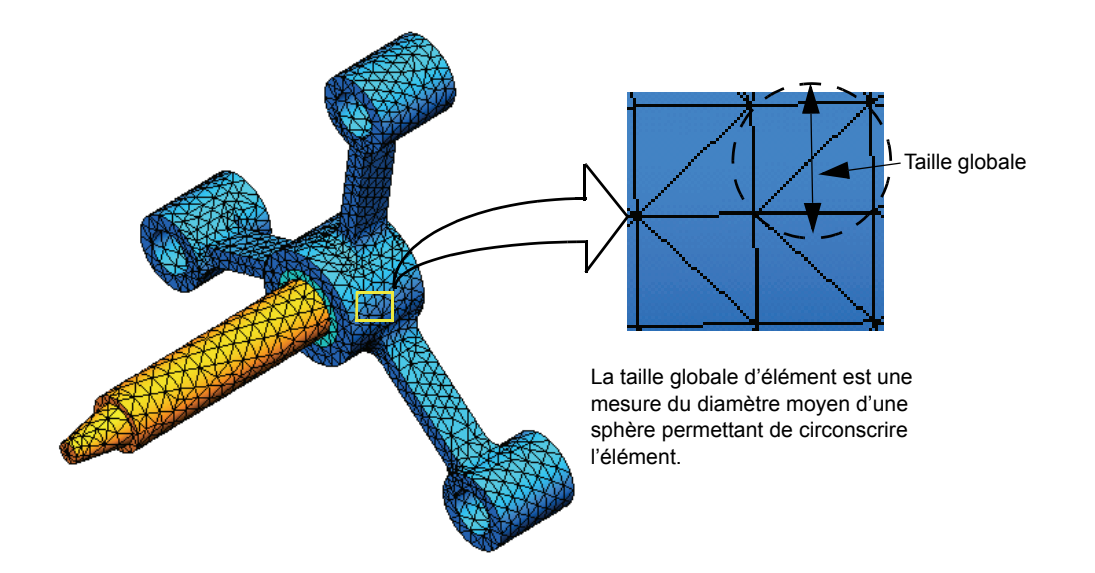

### **Etape 6 : Exécution de l'analyse**

Dans l'arbre d'études de Simulation, cliquez à l'aide du bouton droit de la souris sur l'icône Ma première étude et cliquez sur **Exécuter** pour démarrer l'analyse**.**

Quand l'analyse est terminée, SolidWorks Simulation crée automatiquement les tracés de résultats par défaut dans le dossier Résultats.

#### **Etape 7 : Visualisation des résultats**

#### **Contrainte de von Mises**

**1** Cliquez sur le signe plus  $\pm$  adjacent au dossier Résultats.

Toutes les icônes de tracés par défaut apparaissent.

**Remarque :** Si aucun tracé n'apparaît, cliquez à l'aide du bouton droit de la souris sur le dossier Résultats et sélectionnez **Définir un tracé de contraintes.**  Définissez les options appropriées dans le PropertyManager et cliquez  $sur \mathcal{L}$ .

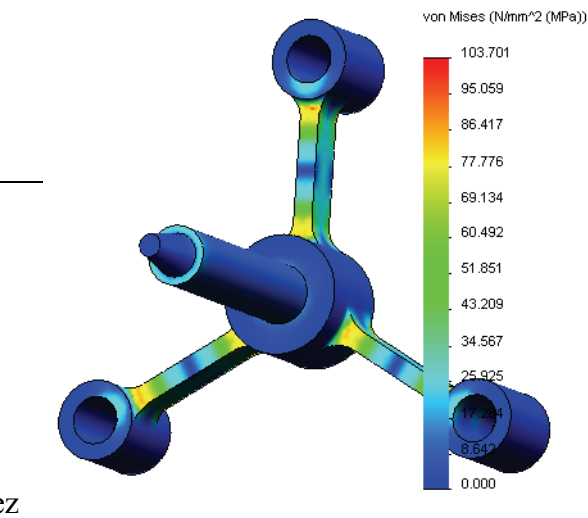

**2** Double-cliquez sur Contrainte1 (-vonMises-) pour afficher le tracé des contraintes.

**Remarque :** Pour montrer l'annotation indiquant les valeurs minimales et maximales du tracé, double-cliquez sur la légende et cochez les cases **Montrer annotation min** et **Montrer annotation max**. Cliquez ensuite sur  $\mathcal{L}$ .

#### **Animation du tracé**

**1** Cliquez à l'aide du bouton droit de la souris sur Contrainte1 (-vonMises-) et cliquez sur **Animer**.

Le PropertyManager **Animation** apparaît et l'animation démarre automatiquement.

- **2** Arrêtez l'animation en cliquant sur le bouton **Arrêter** . Vous devez arrêter l'animation pour enregistrer le fichier AVI sur le disque.
- **3** Cliquez sur **Enregistrer au format AVI**, puis cliquez sur  $\left\| \cdot \right\|$ pour parcourir et sélectionnez un dossier de destination pour enregistrer le fichier AVI.
- **4** Cliquez sur  $\uparrow$  pour **jouer** l'animation.

L'animation est jouée dans la zone graphique.

- **5** Cliquez sur  $\boxed{\blacksquare}$  pour **arrêter** l'animation.
- **6** Cliquez sur pour fermer le PropertyManager **Animation**.

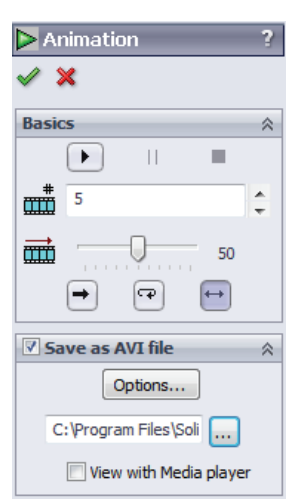

#### **Visualisation des déplacements résultants**

**1** Double-cliquez sur l'icône Déplacement1 (-Dépl. résultant-) pour afficher le tracé de déplacement résultant.

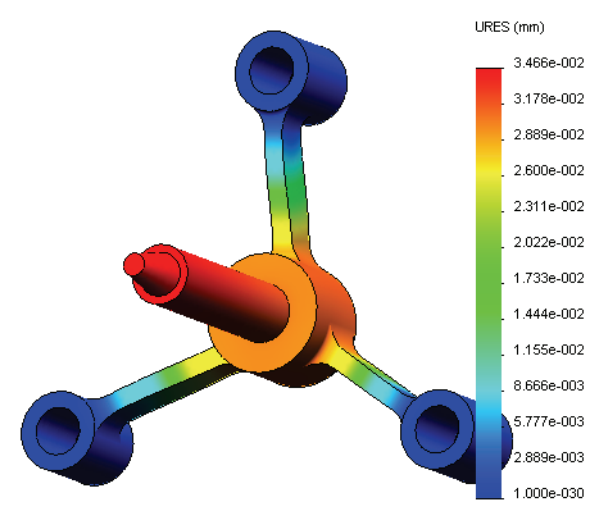

#### **La conception est-elle sûre ?**

L'assistant **Coefficient de sécurité** peut vous aider à répondre à cette question. Nous allons utiliser l'assistant pour estimer le facteur de sécurité de tout point dans le modèle. Pour cette procédure, vous devez sélectionner un critère de défaillance.

**1** Cliquez à l'aide du bouton droit de la souris sur le dossier Résultats et sélectionnez **Définir un tracé de coefficient de sécurité.**

Le PropertyManager **Etape 1 sur 3** de l'assistant **Coefficient de sécurité** apparaît.

**2** Dans la rubrique **Critère** , cliquez sur **Contrainte de von Mises maximale**.

**Remarque :** Plusieurs critères de limite d'élasticité sont disponibles. Le critère de Von Mises permet le plus souvent de contrôler la défaillance des matériaux ductiles.

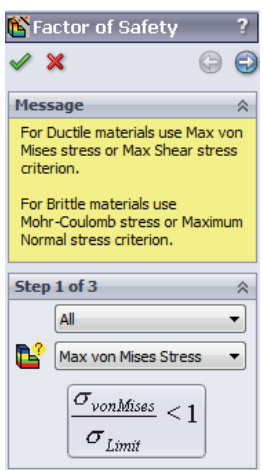

**3** Cliquez sur **Suivant**.

Le PropertyManager **Etape 2 sur 3** de l'assistant **Coefficient de sécurité** apparaît.

- **4** Définissez les Unités **E** sur **N/mm^2** (MPa).
- **5** Sous **Contrainte limite**, sélectionnez **Limite d'élasticité.**

**Remarque :** Après la limite d'élasticité, le matériau poursuit sa déformation plastique plus rapidement. Dans un cas extrême, il peut continuer à se déformer même sans augmentation de la charge.

**6** Cliquez sur **Suivant.** 

Le PropertyManager **Etape 3 sur 3** de l'assistant **Coefficient de sécurité** apparaît.

- **7** Sélectionnez **Zones en dessous du coefficient de sécurité** et entrez **1**.
- **8** Cliquez sur pour créer le tracé.

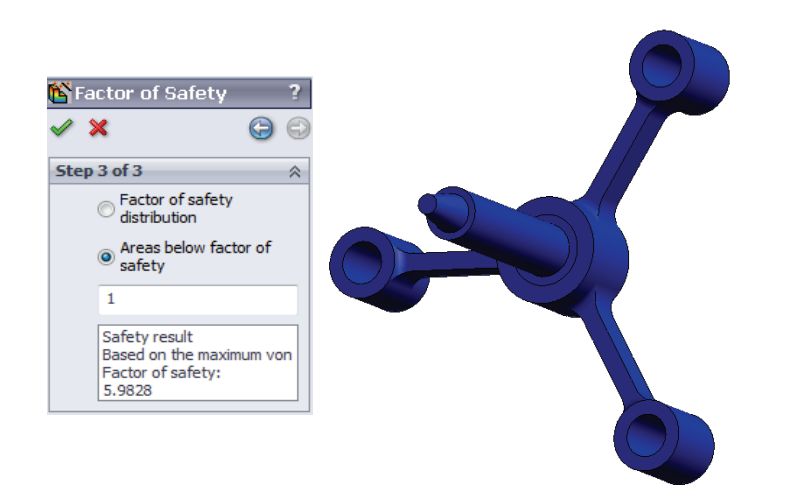

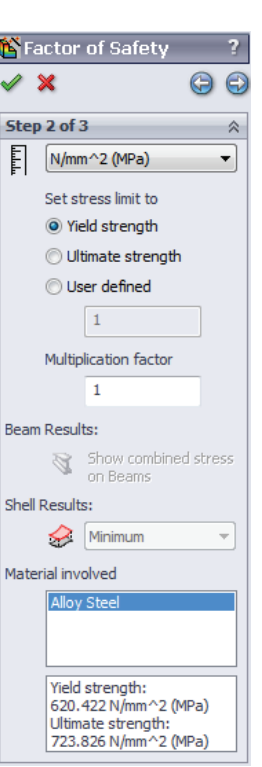

Inspectez le modèle pour rechercher les zones non sûres en rouge. Vous pouvez remarquer que le tracé n'a rien en couleur rouge, ce qui signifie que tous les points sont sûrs

FOS

#### **Quel est le degré de sécurité de la conception ?**

**1** Cliquez à l'aide du bouton droit de la souris sur le dossier Résultats et sélectionnez **Définir un tracé de coefficient de sécurité.**

Le PropertyManager **Etape 1 sur 3**  de l'assistant **Coefficient de sécurité**  apparaît.

- **2** Dans la liste **Critère**, sélectionnez **Contrainte de von Mises max**.
- **3** Cliquez sur **Suivant**.

Le PropertyManager **Etape 2 sur 3**  de l'assistant **Coefficient de sécurité**  apparaît.

1,812,841.25 1,661,771.75 1.510.702.13 1,359,632.50 1.208.562.88 1,057,493.25 906,423.63 755.354.06 604,284.44 453,214.78 302.145.19 151.075.59 5.98

**4** Cliquez sur **Suivant.**

Le PropertyManager **Etape 3 sur 3** de l'assistant **Coefficient de sécurité** apparaît.

- **5** Sous **Tracé des résultats**, cliquez sur **Distribution du coefficient de sécurité**.
- **6** Cliquez sur  $\mathcal{L}$ .

Le tracé généré indique la distribution du coefficient de sécurité. Le plus petit coefficient de sécurité est d'environ 5,98.

**Remarque :** Un coefficient de sécurité de 1,0 à un emplacement signifie que le matériau est juste à la limite élastique. Un coefficient de 2,0 signifie par exemple que la conception est sûre à cet emplacement et que le matériau atteindra sa limite élastique en doublant les charges.

> Puisque certaines régions du modèle ne subissent que des contraintes très réduites, la valeur maximum du coefficient de sécurité est très élevée (supérieure à 1 800 000). Pour que le tracé soit plus significatif, nous allons changer la valeur maximum de la légende à 100.

- **7** Double-cliquez sur la légende, cliquez sur **Défini** et entrez **100** dans le champ **Max**.
- **8** Cliquez sur pour afficher le tracé modifié.

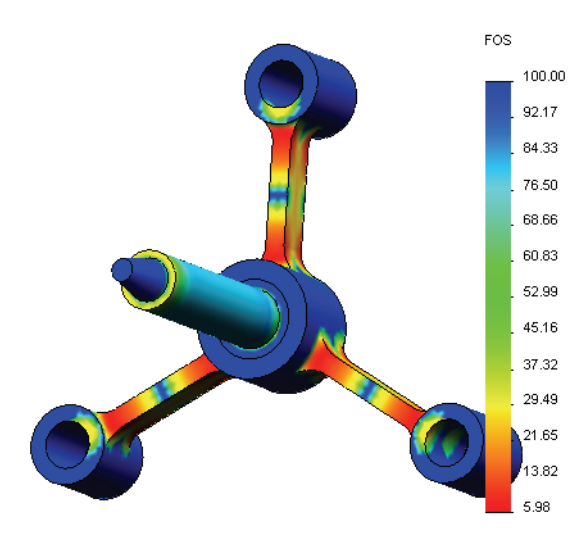

#### **Enregistrement de tous les tracés générés**

**1** Cliquez à l'aide du bouton droit de la souris sur l'icône Ma première étude et cliquez sur **Enregistrer tous les tracés au format JPEG**.

La boîte de dialogue **Rechercher au dossier** s'affiche.

- **2** Parcourez les dossiers jusqu'au répertoire où vous souhaitez enregistrer tous les tracés de résultats.
- **3** Cliquez sur **OK**.

#### **Génération d'un rapport d'étude**

L'utilitaire **Rapport** permet de documenter rapidement et systématiquement votre travail pour chaque étude. Le programme génère des rapports structurés sous la forme de documents Word qui décrivent tous les aspects de l'étude.

**1** Cliquez sur **Simulation**, **Rapport** dans le menu principal de SolidWorks, en haut de l'écran.

La boîte de dialogue **Options de rapport**  apparaît.

La section **Sections du rapport** vous permet de sélectionner les sections à inclure dans le rapport généré. Servez-vous des cases à cocher en regard de chaque section pour l'inclure dans le rapport ou l'en exclure.

- **2** Vous pouvez personnaliser toutes les sections de rapport. A titre d'exemple, sélectionnez la section **Description** sous **Sections du rapport** et tapez un texte dans le champ **Propriétés de la section**. Vous pouvez procéder de même pour personnaliser les autres sections.
- **3** Les noms du **Designer** et de la **Société**, le **Logo** et les autres informations de propriété sont entrés dans la section **Informations d'en-tête**.

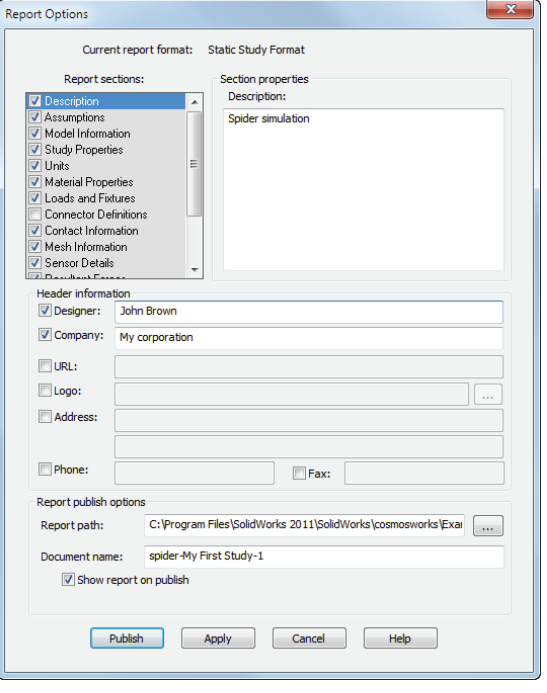

Les formats acceptables pour les fichiers de logo sont **Fichiers JPEG (\*.jpg), Fichiers GIF (\*.gif)** ou **Fichiers Bitmap (\*.bmp)**.

**4** Sous **Options de publication du rapport**, indiquez le **Chemin d'accès** sous lequel le document Word sera enregistré et cochez la case **Voir rapport après publication**.

#### **5** Cliquez sur **Publier**.

Le rapport s'ouvre dans votre document Word. Pour terminer le rapport, modifiez le document Word selon vos besoins.

Le programme crée aussi une icône  $\Box$  dans le dossier Rapport de l'arbre SolidWorks Simulation Manager.

Pour modifier une section quelconque du rapport, cliquez à l'aide du bouton droit de la souris sur l'icône de rapport et cliquez sur **Modifier la définition**. Modifiez la section avant de cliquer sur **OK** pour remplacer le rapport existant.

#### **Etape 8 : Enregistrement de votre travail et sortie de SolidWorks**

- **1** Cliquez sur **d** dans la barre d'outils **Standard** ou cliquez sur **Fichier, Enregistrer**.
- **2** Cliquez sur **Fichier, Quitter** dans le menu principal.

#### **Evaluation de 5 minutes – Corrigé**

**1** Comment démarrer une session SolidWorks ?

**Réponse :** Sur la barre des tâches Windows, cliquez sur **Démarrer, Programmes, SolidWorks, Application SolidWorks**. L'application SolidWorks démarre.

**2** Que faire si le menu SolidWorks Simulation ne se trouve pas dans la barre de menu SolidWorks quand vous ouvrez un fichier ?

**Réponse :** Cliquez sur **Outils, Compléments**, cochez les cases à côté de SolidWorks Simulation et cliquez sur **OK**.

- **3** Quels types de documents SolidWorks Simulation peut-il analyser ? **Réponse :** SolidWorks Simulation peut analyser des pièces et des assemblages.
- **4** Qu'est-ce qu'une analyse ?

**Réponse :** Une analyse est une procédure de simulation du comportement du modèle sur le terrain.

**5** Pourquoi l'analyse est-elle importante ?

**Réponse :** L'analyse peut vous aider à concevoir des produits meilleurs, plus sûrs et plus économiques. Elle fait gagner du temps et de l'argent en réduisant les cycles traditionnels et coûteux de conception.

- **6** Qu'est-ce qu'une étude d'analyse ? **Réponse :** Une étude d'analyse représente un scénario de type d'analyse, de matériaux, de charges et de déplacements imposés.
- **7** Quels types d'analyse SolidWorks Simulation peut-il effectuer ?

**Réponse :** SolidWorks Simulation peut effectuer des analyses statiques, de fréquence, de flambage, thermiques, des essais de chute, de fatigue, d'optimisation, d'appareil sous pression, statiques non linéaires, linéaires et dynamiques non linéaires.

**8** Que calcule l'analyse statique ?

**Réponse :** L'analyse statique calcule les contraintes, les déformations, les déplacements et forces de réaction sur votre modèle.

**9** Qu'est-ce qu'une contrainte ?

**Réponse :** La contrainte est l'intensité de la force ou force divisée par la surface.

**10** Quelles sont les étapes principales d'accomplissement d'une analyse ?

**Réponse :** Les étapes principales sont : créer une étude, affecter des matériaux, appliquer des déplacements imposés, appliquer des charges, mailler le modèle, exécuter l'analyse et visualiser les résultats.

**11** Comment peut-on modifier le matériau d'une pièce ?

**Réponse :** Dans le dossier Pièces de votre étude, cliquez à l'aide du bouton droit de la souris sur l'icône de pièce et cliquez sur **Appliquer le matériau à tout**, puis sélectionnez le nouveau matériau et cliquez sur **OK**.

**12** L'assistance pour le coefficient de sécurité indique un coefficient de sécurité de 0,8 à certains emplacements. Votre conception est-elle sûre ?

**Réponse :** Non. Le coefficient de sécurité minimum ne doit pas être inférieur 1,0 pour une conception sûre.

#### **Discussion en classe – Modification des affectations de matériaux**

Demandez aux étudiants d'affecter des matériaux différents aux composants de l'assemblage à partir du tableau ci-dessous avant d'effectuer l'analyse.

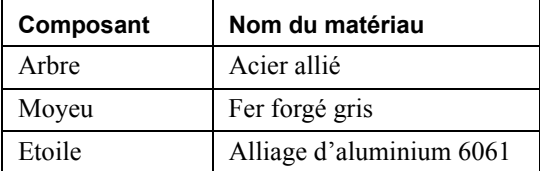

#### **Réponse**

Pour affecter des matériaux différents aux composants de l'assemblage, procédez comme suit :

#### **Affectation du fer forgé gris au moyeu**

**1** Dans l'arbre d'études de Simulation, cliquez à l'aide du bouton droit de la souris sur l'icône moyeu-1 située dans le dossier Pièces et cliquez sur **Appliquer/Editer le matériau**.

La boîte de dialogue **Matériau** apparaît.

- **2** Dans Matériaux SolidWorks, sous la catégorie Fer, sélectionnez **Fer forgé gris**.
- **3** Cliquez sur **Appliquer** et **Fermer**.

#### **Affectation de l'alliage d'aluminium 6061 à la branche de l'étoile**

**1** Dans l'arbre d'études de Simulation, cliquez à l'aide du bouton droit de la souris sur l'icône étoile-1 située dans le dossier Pièces et cliquez sur **Appliquer/Editer le matériau**.

La boîte de dialogue **Matériau** apparaît.

- **2** Dans Matériaux SolidWorks, sous la catégorie Alliages d'aluminium, sélectionnez **Alliage 6010**.
- **3** Cliquez sur **Appliquer** et **Fermer**.

#### **Réexécution de l'étude et visualisation des résultats**

Si aucun tracé n'apparaît, cliquez à l'aide du bouton droit de la souris sur le dossier Résultats et sélectionnez **Définir un tracé de contraintes.** Définissez les options appropriées dans le PropertyManager et cliquez sur .

**1** Dans l'arbre d'études Simulation, cliquez à l'aide du bouton droit de la souris sur l'icône Etude et cliquez sur **Exécuter**.

**Remarque :** Pour obtenir les nouveaux résultats, vous n'avez pas besoin de remailler le modèle.

**2** Dans l'arbre SolidWorks Simulation Manager, cliquez sur le signe  $\pm$  adjacent au dossier Résultats.

Les icônes de tracés par défaut apparaissent.

**Remarque :** Si aucun tracé n'apparaît, cliquez à l'aide du bouton droit de la souris sur le dossier Résultats et sélectionnez **Définir un tracé de contraintes.** Définissez les options appropriées dans le PropertyManager et cliquez sur  $\mathcal \bullet$ .

**3** Double-cliquez sur l'icône Contrainte1 (-vonMises-) pour tracer le graphique de contraintes de von Mises.

#### **Pour en savoir plus – Modification de la géométrie**

Après visualisation des résultats, vous pouvez éventuellement modifier votre conception. Demandez aux étudiants de faire une modification dans la géométrie pour recalculer les résultats. Il est important de souligner qu'ils doivent remailler le modèle et réexécuter l'étude après toute modification de la géométrie. La procédure ci-dessous décrit la modification des diamètres des trois trous avec réévaluation des résultats.

#### **Réponse**

- $\Box$  Cliquez sur l'onglet FeatureManager  $\Box$ .
- $\Box$  Cliquez sur le signe (+) près de (-) étoile<1>.
- Cliquez sur le signe (+) près de Découpe-extrusion2. L'icône Sketch7 apparaît.
- Cliquez à l'aide du bouton droit de la souris sur l'icône Sketch7 (Esquisse 7) et sélectionnez **Editer l'esquisse** . L'esquisse s'ouvre.
- Appuyez sur espace pour sélectionner **\*Face** sur le menu **Orientation**.
- Double-cliquez sur la cote **15,24 mm**. La boîte de dialogue **Modifier** apparaît.
- Entrez **16,5 mm** dans la boîte de dialogue **Modifier** et cliquez sur .
- Cliquez sur **OK** dans le coin de confirmation.

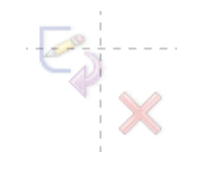

- □ Cliquez sur l'icône **Editer le composant** va pour quitter le mode édition.
- $\Box$  Une icône d'avertissement  $\Box$  apparaît près de Ma première étude et près de Maillage.
- Pour remailler le modèle, cliquez à l'aide du bouton droit de la souris sur l'icône Maillage et cliquez sur **Créer le maillage**. Un message d'avertissement apparaît pour vous informer que le remaillage supprime les résultats actuels. Cliquez sur **OK**.
- ें ▲ My First Study design (-Dif ⊕... <u>प</u>§ Parts  $\frac{1}{\Box}$   $\sqrt{\frac{2}{3}}$  Connections **A** Component Contacts **ं<sub>द्धा</sub>≸** Fixtures  $\mathbb{R}$  Fixed-1 **। त्या** External Loads  $\frac{1}{2}$  Force-1 (:Per item: 2250 **输入**Mesh 由 **目** Report 由 **国** Results
- Utilisez les valeurs par défaut pour les paramètres **Taille d'élément maximum** , **Taille d'élément minimum** ,

**Nombre min. d'éléments dans un cercle**  $\mathbb{F}$  **et Taux de croissance de l'élément** . Remarquez que ces valeurs sont différentes des précédentes.

- Cochez la case **Exécuter (résoudre) l'analyse** et cliquez sur .
- Quand l'analyse est terminée, observez les valeurs par défaut des contraintes de Von Mises, de déplacement, de déformation et autres résultats décrits précédemment.

#### **Exercices et projets – Déflexion d'une poutre sous l'effet d'une force à l'extrémité**

Certains problèmes simples ont des réponses exactes. Un de ces problèmes est une poutre chargée par une force à son extrémité comme indiqué sur la figure. Nous allons utiliser SolidWorks Simulation pour résoudre ce problème et comparer ses résultats à la solution exacte.

#### **Tâches**

**1** Ouvrez le fichier

Front Cantilever.sldprt dans le dossier Examples du répertoire d'installation de SolidWorks Simulation.

**2** Mesurez la largeur, la hauteur et la longueur du levier (utilisez l'outil **Mesurer** ).

**Réponse :** La largeur est de 25,4 mm (1 pouce), la hauteur est de 25,4 mm (1 pouce) et la longueur est de 254 mm (10 pouces).

- **3** Enregistrez la pièce sous un autre nom.
- **4** Créez une étude **Statique**. **Réponse :** Procédez comme suit :
	- Cliquez sur **Simulation, Etude**.
	- Entrez un nom pour l'étude.
	- Définissez le **Type d'analyse** comme **Statique**.
	- Cliquez sur **OK**.
- **5** Affectez le matériau Acier allié à la pièce. Quelle est la valeur du module élastique en  $N/mm^2$  (MPa) ?

**Réponse :** Procédez comme suit :

- Dans l'arbre SolidWorks Simulation Manager, cliquez à l'aide du bouton droit de la souris sur l'icône Front\_Cantilever (Levier avant) et sélectionnez **Appliquer/ Editer le matériau**. La boîte de dialogue **Matériau** apparaît.
- Développez la bibliothèque Matériaux SolidWorks.
- Développez la catégorie Acier et sélectionnez **Acier allié**.
- Dans le menu **Unités**, sélectionnez **SI N/mm^2 (MPa)**. Notez que la valeur de **Module d'élasticité en X** est **210 000 MPa**.
- Cliquez sur **Appliquer** et **Fermer**.

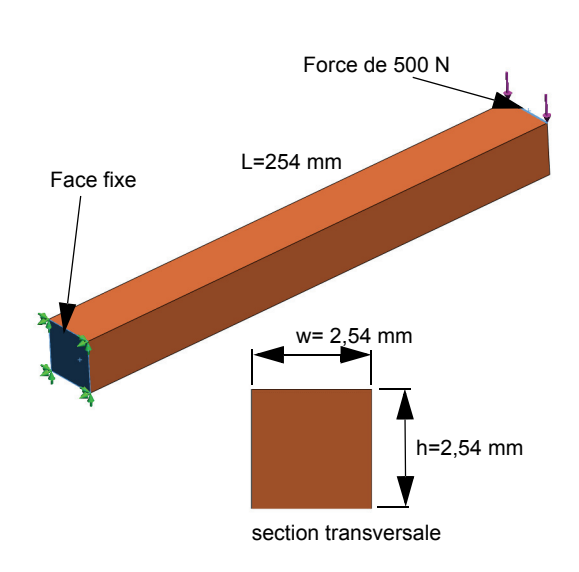

**6** Fixez une des faces d'extrémité du levier.

**Réponse :** Procédez comme suit :

- Dans l'arbre d'études de Simulation, cliquez à l'aide du bouton droit de la souris sur le dossier Déplacements imposés puis cliquez sur **Géométrie fixe**. Le PropertyManager **Déplacement imposé** s'affiche.
- Sous **Type**, sélectionnez **Géométrie fixe**.
- Cliquez sur la face d'extrémité de la barre comme indiqué sur la figure.
- Cliquez sur  $\mathscr{P}$ .
- **7** Appliquez une force vers le bas au bord supérieur de l'autre extrémité avec une amplitude de 500 N (112,4 lbf).

**Réponse :** Procédez comme suit :

- Cliquez à l'aide du bouton droit de la souris sur le dossier Forces externes et cliquez sur **Force**. Le PropertyManager **Force/Couple** apparaît.
- Sous **Type**, cliquez sur **Force**.
- Cliquez sur l'arête indiquée sur la figure.
- Vérifiez que Arête<1> apparaît dans la case **Face, arêtes, sommets, points de référence pour la force**.
- Cliquez sur **Direction sélectionnée** et choisissez l'arête principale de la poutre comme **Face, arête, plan, Plan pour la direction**.
- Sélectionnez **SI** dans le menu **Unités**.
- Dans la case de valeur **Force**, entrez **500**. Cochez la case **Inverser la direction**. C'est une force verticale vers le bas.
- Cliquez sur  $\mathcal{L}$ .
- **8** Maillez la pièce et exécutez l'analyse.

**Réponse :** Procédez comme suit :

- Dans l'arbre d'études Simulation, cliquez à l'aide du bouton droit de la souris sur l'icône Maillage.
- Utilisez les valeurs par défaut pour les paramètres **Taille d'élément maximum** , **Taille d'élément minimum**  $\frac{A}{\|A\|}$ , Nombre min. d'éléments dans un cercle  $\left(\frac{A}{\|A\|}\right)$  et **Taux de croissance de l'élément** .
- Cochez la case **Exécuter (résoudre) l'analyse**.
- Cliquez sur  $\mathscr{C}$ .

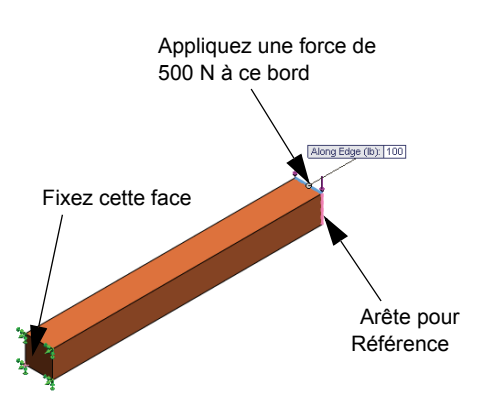

**9** Quand l'analyse est terminée, tracez le déplacement sur la direction Y. La direction Y est la même que dir 2 de Plan1. Quel est le déplacement Y maximal à l'extrémité libre du levier ?

**Réponse :** Procédez comme suit :

- Dans l'arbre d'études de Simulation, cliquez à l'aide du bouton droit de la souris sur le dossier Résultats et sélectionnez **Définir un tracé des déplacements.** Le PropertyManager **Tracé des déplacements** apparaît.
- Sélectionnez **mm** comme **Unités**  $\Box$ .
- Sélectionnez **UY : Déplacement Y** pour **Composante** .
- Cliquez sur  $\mathscr{P}$ .
- Le déplacement vertical à l'extrémité libre est de **-0,3764 mm** (-0,0148 po).
- **10** Calculez le déplacement vertical théorique à l'extrémité libre par l'équation suivante :

$$
UY_{Theory} = \frac{4FL^3}{Ewh^3}
$$

**Réponse :** Pour ce problème nous avons :

 $F =$ charge à l'extrémité = -500 N (112,4 lbf),

 $L =$ longueur de la poutre = 254 mm (10 po),

*E* = module d'élasticité = 210 000 N/mm^2 (30 457 919 psi),

 $w =$  largeur de la barre = 25,4 mm (1 po),

 $h =$  hauteur de la barre = 25,4 mm (1 po).

Après substitution des valeurs numériques dans l'équation précédente nous obtenons :

*UY<sub>Théorie</sub>* = -0,3749 mm (-0,01476 po).

**11** Calculez l'erreur de déplacement vertical par l'équation suivante :

$$
ErrorPercentage = \left(\frac{UY_{Theory} - UY_{Simulation}}{UY_{Theory}}\right)100
$$

**Réponse :** Le pourcentage d'erreur dans le déplacement vertical maximal est de 0,4 %. Dans la plupart des applications d'analyse de conception, une erreur d'environ 5 % est acceptable.

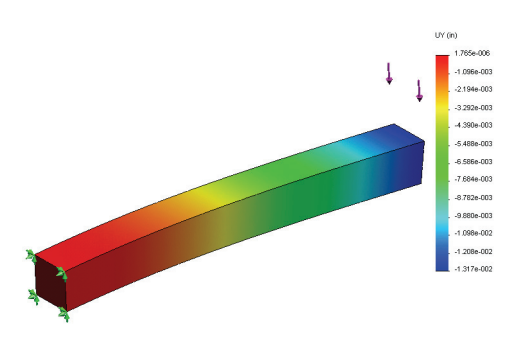

#### **Leçon 1 Feuille de vocabulaire - Corrigé**

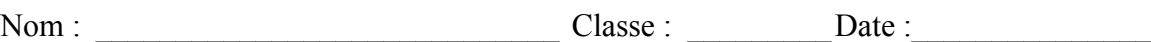

*Remplissez les blancs avec les mots appropriés.* 

- **1** La séquence de création d'un modèle dans SolidWorks, de fabrication d'un prototype et de test de celui-ci : **cycle de conception traditionnel**
- **2** Un scénario *d'hypothèse* de type d'analyse, de matériaux, de déplacements imposés et de charges : **une étude**
- **3** Méthode utilisée par SolidWorks Simulation pour effectuer l'analyse : **méthode des éléments finis**
- **4** Type d'étude calculant les déplacements, déformations et contraintes : **étude statique**
- **5** Procédure de division du modèle en petits éléments : **maillage**
- **6** Petits morceaux de forme simple créés durant le maillage : **éléments**
- **7** Les éléments partagent des points communs appelés : **nœuds**
- **8** La force agissant sur une surface divisée par cette surface : **contrainte moyenne**
- **9** L'effondrement soudain de modèles minces suite à des charges de compression axiales : **flambage**
- **10** Etude calculant la température atteinte par des modèles : **étude thermique**
- **11** Nombre donnant une description générale de l'état de contrainte : **Contrainte de von Mises**
- **12** Contraintes normales sur des plans où les contraintes de cisaillement disparaissent : **contraintes principales**
- **13** Fréquences auxquelles un corps tend à vibrer : **fréquences naturelles**
- **14** Type d'analyse pouvant vous aider à éviter les résonances : **analyse fréquentielle**

#### **Questionnaire Leçon 1 – Corrigé**

Nom : \_\_\_\_\_\_\_\_\_\_\_\_\_\_\_\_\_\_\_\_\_\_\_\_\_\_\_\_\_ Classe : \_\_\_\_\_\_\_\_\_Date :\_\_\_\_\_\_\_\_\_\_\_\_\_\_\_

*Instructions : Répondez à chaque question en écrivant la ou les réponses correctes dans l'espace prévu.*

- **1** Vous essayez vos conceptions en créant une étude. Qu'est-ce qu'une étude ? **Réponse :** Une étude est un scénario *d'hypothèse* définissant le type d'analyse, les matériaux, les déplacements imposés et les charges.
- **2** Quels types d'analyse pouvez-vous effectuer dans SolidWorks Simulation ? **Réponse :** Statiques, de fréquence, de flambage, thermiques, essais de chute, de fatigue, d'optimisation, d'appareil sous pression, statiques non linéaires, linéaires et dynamiques non linéaires.
- **3** Après obtention des résultats d'une étude, vous avez modifié le matériau, les charges ou les déplacements imposés. Faut-il refaire le maillage ? **Réponse :** Non. Il suffit d'exécuter à nouveau l'étude.
- **4** Après le maillage d'une étude, vous avez modifié la géométrie. Faut-il refaire le maillage du modèle ?

**Réponse :** Oui. Vous devez mailler le modèle après modification de la géométrie.

**5** Comment créer une étude statique ?

**Réponse :** Pour créer une étude statique :

- Cliquez sur **Simulation, Etude**. La boîte de dialogue **Etude** apparaît.
- Sous **Nom d'étude**, tapez le nom de l'étude. Utilisez un nom significatif !
- Sous **Type d'étude**, sélectionnez **Statique**.
- Cliquez sur  $\mathcal{O}$ .
- **6** Qu'est-ce qu'un maillage ?

**Réponse :** Un maillage est l'ensemble d'éléments et de nœuds générés par le maillage du modèle.

**7** Dans un assemblage, combien d'icônes doit-on voir dans le dossier Pièces ? **Réponse :** Il y a une icône pour chaque corps. Un composant peut avoir plusieurs corps.

#### **Récapitulatif de la leçon**

- □ SolidWorks Simulation est un logiciel d'analyse de conception totalement intégré dans SolidWorks.
- $\Box$  L'analyse de conception peut vous aider à concevoir des produits meilleurs, plus sûrs et plus économiques.
- L'analyse statique calcule les déplacements, déformations, contraintes et forces de réaction.
- L'analyse fréquentielle calcule les fréquences propres et les modes propres associés.
- L'analyse de flambage calcule les charges de flambage pour les pièces comprimées.
- L'analyse d'essai de chute calcule les charges d'impact sur les objets lâchés sur une surface rigide ou souple.
- $\Box$  L'analyse thermique calcule la distribution de température sous des charges thermiques et conditions aux limites thermiques.
- L'analyse d'optimisation optimise votre modèle d'après les fonctions d'objectif (par exemple optimisation du volume ou de la masse).
- La défaillance des matériaux apparaît quand des contraintes atteignent certaines limites.
- La contrainte de von Mises est un nombre donnant une idée générale de l'état de contrainte d'un emplacement.
- L'assistant Coefficient de sécurité vérifie la sécurité de votre conception.
- Pour simuler le modèle, SolidWorks Simulation le divise en petits morceaux de forme simple appelés éléments. Cette procédure s'appelle le *maillage*.
- Les étapes d'analyse de SolidWorks Simulation sont :
	- Créer une étude.
	- Affecter le matériau.
	- Appliquer des déplacements imposés pour empêcher le déplacement du corps rigide.
	- Appliquer des charges.
	- Mailler le modèle.
	- Exécuter l'analyse et
	- Visualiser les résultats.

# **2**

# **Leçon 2 : Méthodes adaptatives dans SolidWorks Simulation**

#### **Objectifs de cette leçon**

- Présenter la notion de méthodes adaptatives pour les études statiques. Après l'achèvement de cette leçon, les étudiants doivent comprendre les notions de base des méthodes adaptatives et la façon dont SolidWorks Simulation les met en œuvre.
- Analyser une partie du modèle plutôt que sa totalité. Dans la deuxième partie de cette leçon, les étudiants analyseront un quart du modèle original à l'aide de déplacements imposés de symétrie. Ils doivent être capables de reconnaître les conditions dans lesquelles ils peuvent appliquer des déplacements imposés de symétrie sans compromettre l'exactitude des résultats.
- Introduire la notion de maillage coque. Les différences entre le maillage coque et le maillage volumique sont soulignées dans la discussion du projet. Les étudiants doivent pouvoir reconnaître les modèles les mieux adaptés au maillage coque.
- Comparer les résultats de SolidWorks Simulation à des solutions théoriques connues. Une solution théorique existe pour le problème décrit dans cette leçon. Pour la classe de problèmes qui ont des solutions analytiques, les étudiants doivent pouvoir déduire les pourcentages d'erreur et décider si les résultats sont acceptables ou pas.

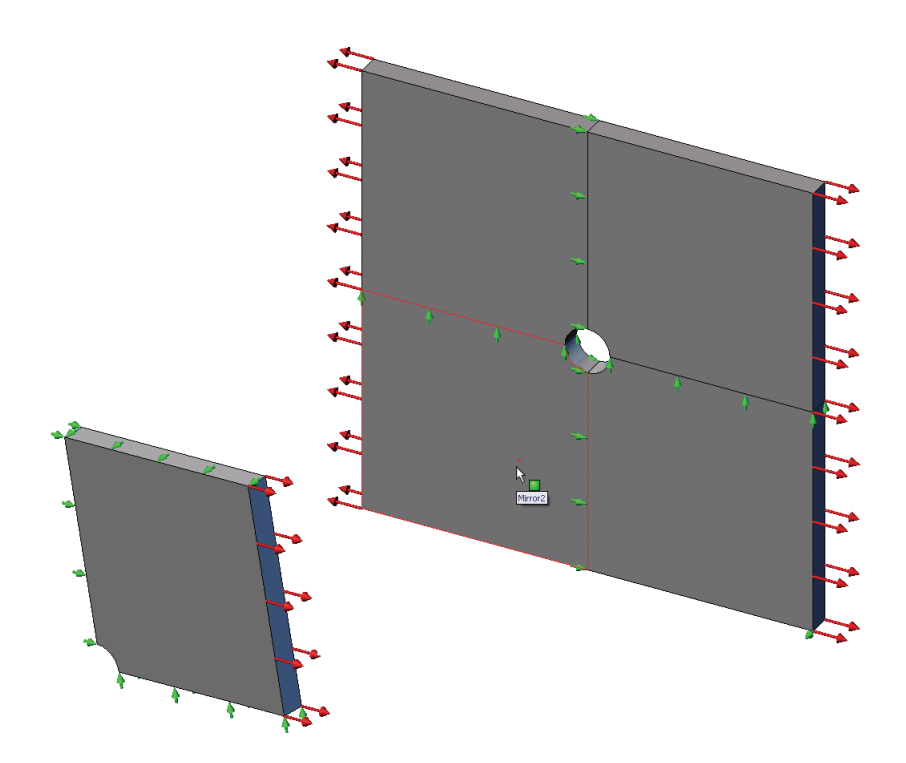

#### **Sommaire**

- Exercice d'apprentissage actif Méthodes adaptatives dans SolidWorks Simulation
	- **Partie 1**
	- Ouverture du document Plate-with-hole.SLDPRT
	- Vérification du menu SolidWorks Simulation
	- Enregistrement du modèle dans un répertoire temporaire
	- Définition des unités d'analyse
	- Etape 1 : Création d'une étude statique
	- Etape 2 : Affectation de matériaux
	- Etape 3 : Application de déplacements imposés
	- Etape 4 : Application d'une pression
	- Etape 5 : Maillage du modèle et exécution de l'analyse
	- Etape 6 : Visualisation des résultats
	- Etape 7 : Vérification des résultats
	- **Partie 2**
	- Modélisation d'un quart de la plaque en appliquant des déplacements imposés de symétrie
	- **Partie 3**
	- Application de la méthode adaptative H
- $\Box$  Evaluation de 5 minutes
- Discussion en classe Création d'une étude fréquentielle
- Exercices et projets Modélisation du quart de plaque avec un maillage coque
- Récapitulatif de la leçon

#### **Exercice d'apprentissage actif — Partie 1**

Utilisez SolidWorks Simulation pour effectuer l'analyse statique sur la pièce Plate-with-hole.SLDPRT (Plaque à trou) présentée à droite.

Vous allez calculer les contraintes d'une plaque carrée de 500 mm x 500 mm x 25 mm (19,68 po x 19,68 po x 0,98 po) comportant un trou de rayon de 25 mm (0,98 po) au centre. La plaque est soumise à une pression en traction de 1 MPa (145,04 psi).

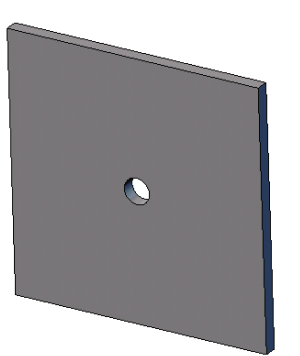

Vous allez comparer la concentration des contraintes sur le trou avec des résultats théoriques connus.

Les instructions pas à pas sont données ci-dessous.

#### **Création d'un répertoire Simulationtemp**

Nous vous recommandons d'enregistrer le dossier SolidWorks Simulation Education Examples dans un répertoire temporaire pour conserver l'original qui permettra de répéter l'exercice.

- **1** Créez un répertoire temporaire appelé Simulationtemp dans le dossier Exemples du répertoire d'installation SolidWorks Simulation.
- **2** Copiez le répertoire SolidWorks Simulation Education Examples dans le répertoire SimulationTemp.

#### **Ouverture du document Plate-with-hole.SLDPRT**

- **1** Cliquez sur **Ouvrir**  $\rightarrow$  sur la barre d'outils Standard. La boîte de dialogue **Ouvrir** apparaît.
- **2** Naviguez dans les répertoires jusqu'au dossier SimulationTemp du répertoire d'installation de SolidWorks Simulation.
- **3** Sélectionnez Plate-with-hole.SLDPRT.
- **4** Cliquez sur **Ouvrir**.

La pièce Plate-with-hole.SLDPRT s'ouvre.

Remarquez que la pièce comporte deux configurations : (a) Quarter plate (Quart de plaque) et (b) Whole plate (Plaque entière). Vérifiez que la configuration Whole plate est active.

**Remarque :** Les configurations du document sont mentionnées dans l'onglet ConfigurationManager  $\mathbb{E}$  en haut du volet de gauche.

#### **Vérification du menu SolidWorks Simulation**

Si SolidWorks Simulation est installé File Edit View Insert Tools Simulation Window Help comme complément, le menu SolidWorks Simulation apparaît sur Menu SolidWorks Simulationla barre de menus de SolidWorks. Si ce n'est pas le cas :

**1** Cliquez sur **Outils, Compléments**.

La boîte de dialogue **Compléments** apparaît.

**2** Cochez les cases placées à côté de SolidWorks Simulation.

Si SolidWorks Simulation ne se trouve pas dans la liste, vous devez l'installer.

**3** Cliquez sur **OK**.

Le menu SolidWorks Simulation apparaît dans la barre de menus de SolidWorks.

#### **Définition des unités d'analyse**

Avant de démarrer cette leçon, nous allons définir les unités d'analyse.

- **1** Cliquez sur **Simulation, Options**.
- **2** Cliquez sur l'onglet **Options par défaut**.
- **3** Sélectionnez **SI (MKS)** dans **Système d'unités** et **mm** et **N/mm^2 (MPa)** comme unités respectives pour la longueur et les contraintes**.**
- **4** Cliquez sur  $\mathcal{L}$ .

#### **Etape 1 : Création d'une étude**

La première étape de l'analyse est de créer une étude.

**1** Cliquez sur **Simulation, Etude** dans le menu principal de SolidWorks, en haut de l'écran.

Le PropertyManager **Etude** apparaît.

- **2** Sous **Nom,** tapez Whole plate.
- **3** Sous **Type**, sélectionnez **Statique**.
- **4** Cliquez sur  $\mathcal{L}$ .

SolidWorks Simulation crée un arbre d'études de Simulation sous l'arbre de création FeatureManager.

#### **Etape 2 : Affectation du matériau**

#### **Affectation de l'acier allié**

**1** Dans l'arbre SolidWorks Simulation Manager, cliquez à l'aide du bouton droit de la souris sur le dossier Plate-withhole et cliquez sur **Appliquer le matériau à tous les corps**.

La boîte de dialogue **Matériau** apparaît.

- **2** Procédez comme suit :
	- a) Développez le dossier de la bibliothèque Matériaux SolidWorks.
	- b) Développez la catégorie Acier.
	- c) Sélectionnez **Acier allié**.

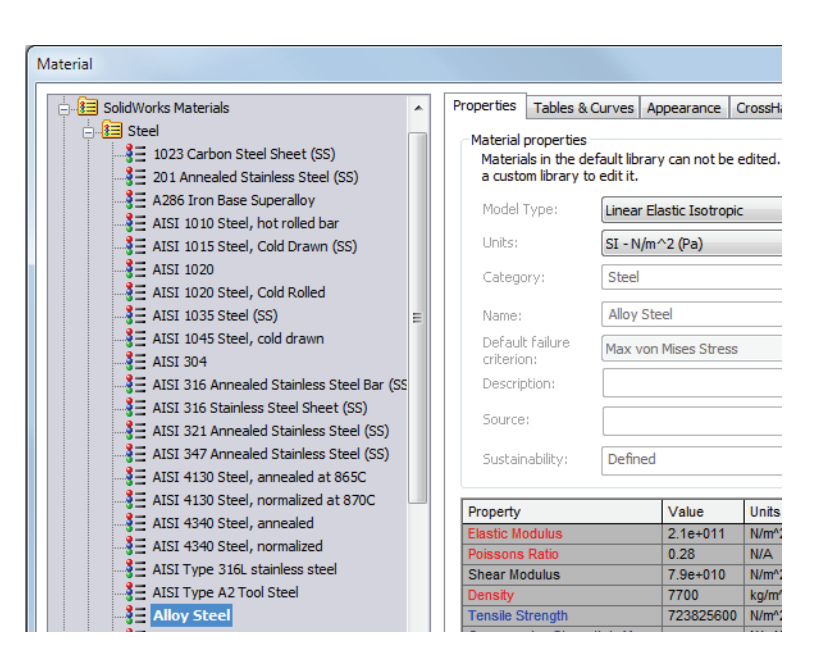

**Remarque :** Les propriétés physiques et mécaniques de l'acier allié apparaissent dans le tableau à droite.

**3** Cliquez sur **OK**.

#### **Etape 3 : Application de déplacements imposés**

Vous pouvez appliquer des déplacements imposés pour empêcher la rotation hors du plan comme les déplacements libres du corps.

**1** Appuyez sur espace pour sélectionner **\*Trimétrique** sur le menu **Orientation**.

L'orientation du modèle est présentée comme sur la figure.

**2** Dans l'arbre d'études de Simulation, cliquez à l'aide du bouton droit de la souris sur le dossier Déplacements imposés puis cliquez sur **Déplacements imposés avancés.**

Le PropertyManager **Déplacement imposé** s'affiche.

- **3** Vérifiez que **Type** est défini comme **Utiliser une géométrie de référence**.
- **4** Dans la zone graphique, sélectionnez les 8 arêtes indiquées sur la figure.

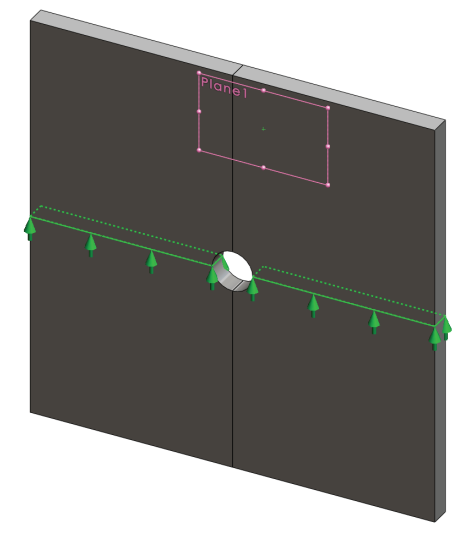

Arête<1> à Arête<8> apparaissent dans la case **Faces, arêtes, sommets pour les déplacements imposés**.

- **5** Cliquez à l'intérieur de la case **Face, arête, plan, axe de direction**, puis sélectionnez le Plan1 dans l'arbre de création FeatureManager mobile.
- **6** Sous **Translations**, sélectionnez Le long du plan selon dir2 \t.
- **7** Cliquez sur  $\mathcal{L}$ .

Les déplacements imposés sont appliqués et leurs symboles apparaissent sur les arêtes sélectionnées.

Une icône de déplacement imposé  $\bigcirc$  (Géométrie de référence-1) apparaît dans le dossier Déplacements imposés.

De même, suivez les étapes 2 à 7 pour appliquer des déplacements imposés à l'ensemble vertical d'arêtes indiqué sur la figure de façon à limiter le déplacement des 8 arêtes **Le long du plan selon**  dir1 **\P** de Plan1.

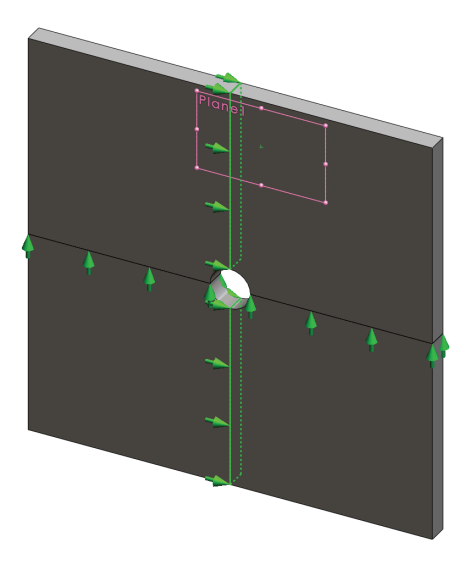

Pour éviter le déplacement du modèle dans la

direction globale Z, vous devez définir un déplacement imposé au sommet indiqué sur la figure ci-dessous.

**1** Dans l'arbre SolidWorks Simulation Manager, cliquez à l'aide du bouton droit de la souris sur le dossier Déplacements imposés puis cliquez sur **Déplacements imposés avancés**.

Le PropertyManager **Déplacement imposé** s'affiche.

- **2** Vérifiez que **Type** est défini comme **Utiliser une géométrie de référence**.
- **3** Dans la zone graphique, cliquez sur le sommet représenté sur la figure.

Sommet<1> apparaît dans la case **Faces, arêtes, sommets pour le déplacement imposé**.

- **4** Cliquez à l'intérieur de la case **Face, arête, plan, axe de direction**, puis sélectionnez le Plan1 dans l'arbre de création FeatureManager mobile.
- **5** Sous **Translations**, sélectionnez **Normal au plan**  $\mathbb{S}$ .
- **6** Cliquez sur  $\mathcal{L}$ .

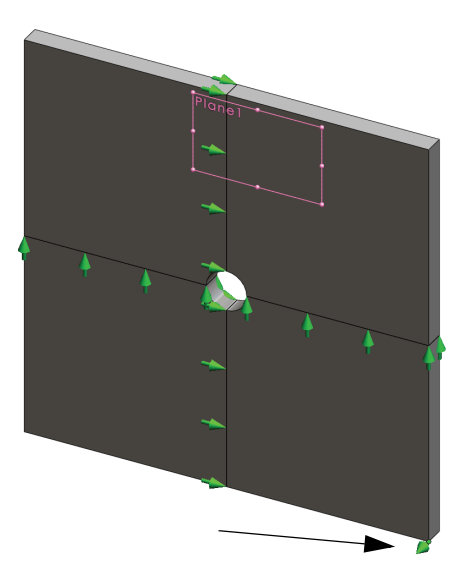

#### **Etape 4 : Application d'une pression**

Vous appliquez une pression de 1 MPa (145,04 psi) normale aux faces, comme indiqué sur la figure.

**1** Dans l'arbre SolidWorks Simulation Manager, cliquez à l'aide du bouton droit de la souris sur le dossier Forces externes, puis cliquez sur **Pression**.

Le PropertyManager **Pression** apparaît.

- **2** Sous **Type**, cliquez sur **Normal à la face sélectionnée.**
- **3** Dans la zone graphique, sélectionnez les quatre faces indiquées sur la figure.

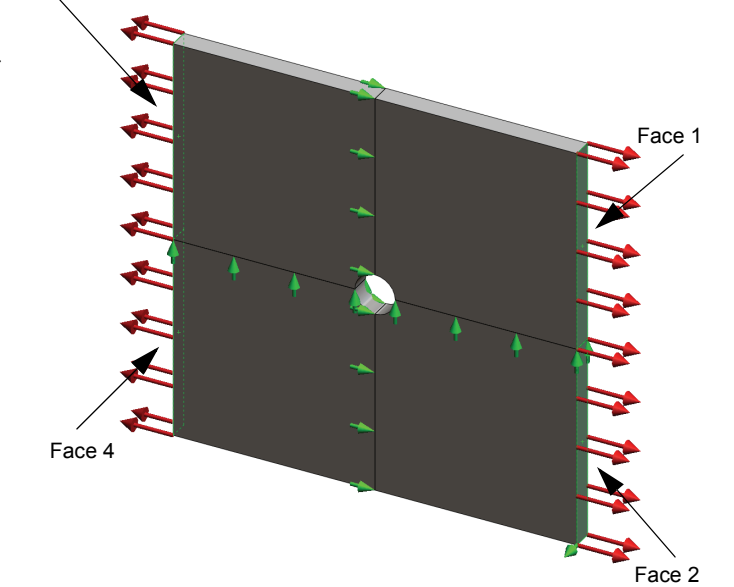

Face<1> à Face<4> apparaissent dans la boîte de liste **Faces pour la pression**.

Face 3

- **4** Vérifiez que les **Unités** sont définies en **N/mm^2 (MPa)**.
- **5** Dans la case **Valeur de la pression**  $\mathbf{H}$ , tapez **1**.
- **6** Cochez la case **Inverser la direction**.
- **7** Cliquez sur  $\mathcal{L}$ .

SolidWorks Simulation applique la pression normale aux faces sélectionnées et l'icône Pression-1  $\|\|$  apparaît dans le dossier Forces externes.

#### **Pour masquer les symboles de déplacements imposés et de charges**

Dans l'arbre SolidWorks Simulation Manager, cliquez à l'aide du bouton droit de la souris sur le dossier Déplacements imposés ou le dossier Forces externes et cliquez sur **Cacher tout**.

#### **Etape 5 : Maillage du modèle et exécution de l'étude**

Le maillage divise votre modèle en plus petits éléments. En fonction des dimensions géométriques du modèle, SolidWorks Simulation suggère une taille d'élément par défaut que vous pouvez changer selon vos besoins.

**1** Dans l'arbre SolidWorks Simulation Manager, cliquez à l'aide du bouton droit de la souris sur l'icône Maillage et cliquez sur **Créer le maillage**.

Le PropertyManager **Maillage** apparaît.

**2** Développez **Paramètres de maillage** en cochant la case.

Vérifiez que la configuration **Curvature based mesh** est active.

**3** Tapez **50 mm** comme **Taille d'élément maximum et** et acceptez les valeurs par défaut pour les paramètres restants (**Taille d'élément minimum**  $\mathbf{A}$ , **Nombre min.** d'éléments dans un cercle  $\binom{n}{k}$  et Taux de croissance de l'élément  $\stackrel{\text{def}}{\longrightarrow}$ ).

**4** Cochez la case **Exécuter (résoudre) l'analyse** sous **Options** et cliquez sur .

**Remarque :** Pour voir le tracé de maillage, cliquez à l'aide du bouton droit de la souris sur le dossier Maillage et sélectionnez **Montrer**.

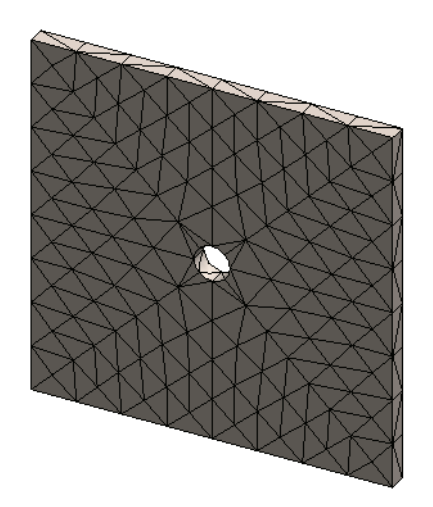

#### **Etape 6 : Visualisation des résultats**

**Contrainte normale dans la direction X globale.**

**1** Cliquez à l'aide du bouton droit de la souris sur le dossier Résultats **E** et sélectionnez **Définir un tracé des contraintes.**

Le PropertyManager **Tracé des contraintes** s'affiche.

- **2** Sous **Tracé**
	- a) Sélectionnez **SX : Contrainte normale X** dans le champ **Composant**.
	- b) Pour les **Unités**, sélectionnez **N/mm^2 (MPa)**.
- **3** Cliquez sur  $\mathcal{L}$ .

La contrainte normale dans le tracé de direction X apparaît.

Remarquez la concentration des contraintes dans la zone autour du trou.

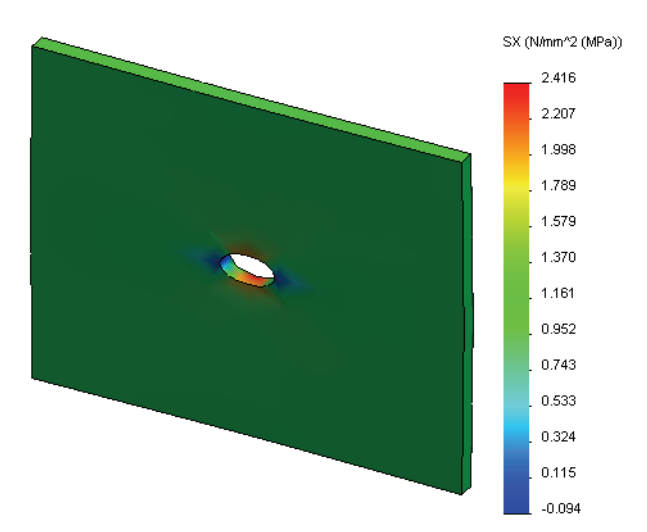

#### **Etape 7 : Vérification des résultats**

La contrainte normale maximale  $\sigma_{\text{max}}$  pour une plaque de section transversale rectangulaire comportant un trou circulaire est donnée par :

$$
\sigma \max = k \cdot \left(\frac{P}{t(D-2r)}\right) \qquad k = 3.0 - 3.13 \left(\frac{2r}{D}\right) + 3.66 \left(\frac{2r}{D}\right)^2 - 1.53 \left(\frac{2r}{D}\right)^3
$$

où :

 $D =$ largeur de la plaque = 500 mm (19,69 po)

 $r =$  rayon du trou = 25 mm (0,98 po)

 $t = \frac{1}{25}$  epaisseur de la plaque = 25 mm (0,98 po)

 $P =$  Force axiale en traction = Pression \* (D \* t)

La valeur analytique de contrainte normale maximale est  $\sigma_{\text{max}} = 3.0245 \text{ MPa} (438.67 \text{ psi}).$ 

Le résultat SolidWorks Simulation, sans utiliser de méthode adaptative, est SX = 2,416 MPa (350,41 psi).

Ce résultat diffère de la solution théorique d'environ 20,1 %. Vous allez bientôt constater que cet écart important est imputable à la grossièreté du maillage.

#### **Exercice d'apprentissage actif — Partie 2**

Dans la deuxième partie de l'exercice vous allez modéliser un quart de la plaque à l'aide des déplacements imposés de symétrie.

**Remarque :** Les déplacements imposés de symétrie permettent d'analyser une partie du modèle uniquement. Ceci peut faire gagner un temps d'analyse considérable, en particulier sur des modèles de grandes dimensions.

> Les conditions de symétrie imposent que la géométrie, les charges, les propriétés des matériaux et les déplacements imposés soient équivalents de part et d'autre du plan de symétrie.

> > mir +

#### **Etape 1 : Activation de la nouvelle configuration**

- 1 Cliquez sur l'onglet ConfigurationManager
- **2** Dans l'arbre **ConfigurationManager**, doublecliquez sur l'icône Quarter plate.

La configuration Quarter plate est activée.

Le modèle de quart de plaque apparaît dans la zone graphique.

**Remarque :** Pour accéder à une étude associée à une configuration inactive, cliquez à l'aide du bouton droit de la souris sur son icône et sélectionnez **Activer la configuration SolidWorks**.

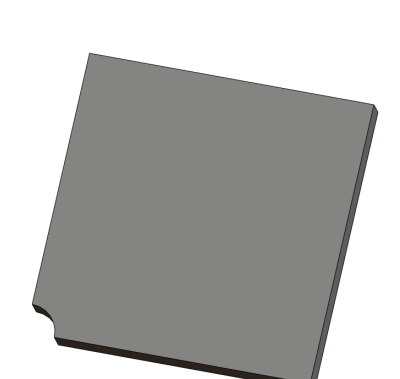

 $\Box$   $\bigotimes$  Plate-with-hole Configuration(s) (Quarter plate) ├<mark>o</mark> Quarter plate [ Plate-with-hole ] ⊩o Whole plate [ Plate-with-hole ]

#### **Etape 2 : Création d'une étude**

La nouvelle étude créée se base sur la configuration Quarter plate.

**1** Cliquez sur **Simulation, Etude** dans le menu principal de SolidWorks, en haut de l'écran.

Le PropertyManager **Etude** apparaît.

- **2** Sous **Nom**, tapez Quarter plate.
- **3** Sous **Type**, sélectionnez **Statique**.
- **4** Cliquez sur  $\mathcal{L}$ .

SolidWorks Simulation crée une arborescence représentative de l'étude dans un onglet situé au bas de l'écran.

#### **Etape 3 : Affectation du matériau**

Suivez la procédure décrite dans l'étape 2 de la partie 1 pour affecter le matériau **Acier allié**.

Model | Motion Study 1 | ↓ Whole plate | ↓ Quarter plate |

#### **Etape 4 : Application de déplacements imposés**

Vous appliquez des déplacements imposés aux faces de symétrie.

- **1** Utilisez les touches **fléchées** pour faire pivoter le modèle comme indiqué sur la figure.
- **2** Dans l'arbre d'études de Simulation, cliquez à l'aide du bouton droit de la souris sur le dossier Déplacements imposés puis sélectionnez **Déplacements imposés avancés**.

Le PropertyManager **Déplacements** 

Face Face 2

**3** Réglez le **Type** sur **Symétrie**.

**imposés** s'affiche.

**4** Dans la zone graphique, cliquez sur la Face 1 et la Face 2 indiquées sur la figure.

Face<1> et Face<2> apparaissent dans la boîte de liste **Faces planes pour le déplacement imposé**.

**5** Cliquez sur  $\mathcal{L}$ .

Vous définissez ensuite un déplacement imposé sur l'arête supérieure de la plaque afin d'empêcher tout déplacement dans la direction globale Z.

#### **Pour définir un déplacement imposé sur l'arête supérieure, procédez comme suit :**

**1** Dans l'arbre SolidWorks Simulation Manager, cliquez à l'aide du bouton droit de la souris sur le dossier Déplacements imposés et sélectionnez **Déplacements imposés avancés**.

#### Réglez le **Type** sur **Utiliser une géométrie de référence.**

**2** Dans la zone graphique, cliquez sur l'arête supérieure de la plaque indiquée sur la figure.

Arête<1> apparaît dans la case **Faces, arêtes, sommets pour le déplacement imposé**.

- **3** Cliquez à l'intérieur de la case **Face, arête, plan, axe de direction**, puis sélectionnez le Plan1 dans l'arbre de création FeatureManager mobile.
- **4** Sous **Translations**, sélectionnez **Normal au plan** . Vérifiez que les deux autres composants sont désactivés**.**
- Arête 1

**5** Cliquez sur  $\mathcal{L}$ .

Après l'application de tous les déplacements imposés, deux éléments :

(Symétrie-1) et (Géométrie de référence-1) apparaissent dans le dossier Déplacements imposés.

# **Etape 5 Application d'une pression**

Vous allez appliquer une pression de 1 MPa (145,04 psi) comme indiqué sur la figure ci-dessous :

**1** Dans l'arbre SolidWorks Simulation Manager, cliquez à l'aide du bouton droit de la souris sur le dossier Forces externes et sélectionnez **Pression**.

Le PropertyManager **Pression** apparaît.

- **2** Sous **Type**, cliquez sur **Normal à la face sélectionnée.**
- **3** Dans la zone graphique, sélectionnez la face représentée sur la figure.
- **1** Face<1> apparaît dans la boîte de liste **Faces pour la pression**.
- **2** Définissez les **Unités E** sur **N/mm^2 (MPa)**.
- **3** Dans la case **Valeur de la pression**  $\mathbf{H}$ , tapez **1**.
- **4** Cochez la case **Inverser la direction**.
- **5** Cliquez sur  $\mathcal{L}$ .

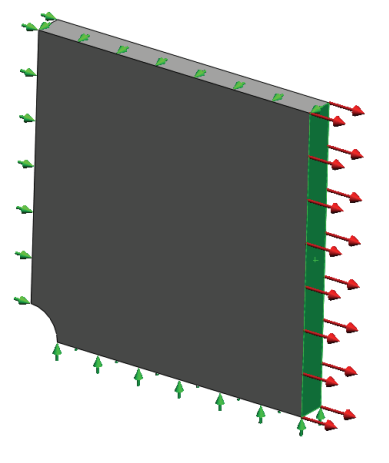

SolidWorks Simulation applique la pression normale à la face sélectionnée et l'icône Pression-1  $\|\|\|$  apparaît dans le dossier Forces externes.

### **Etape 6 Maillage du modèle et exécution de l'analyse**

Appliquez les mêmes paramètres de maillage que ceux de la procédure décrite à l'étape 5 de la partie 1, Maillage du modèle et exécution de l'étude à la page 2-7. **Exécutez** ensuite l'analyse.

Le tracé de maillage est indiqué sur la figure.

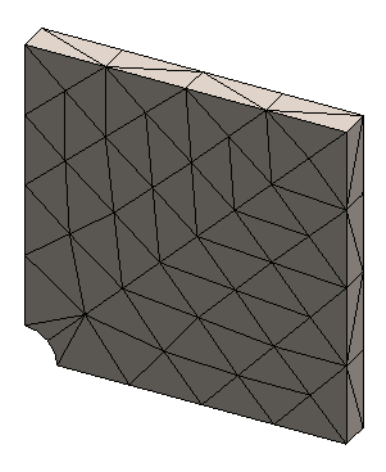

# **Etape 7 Visualisation de la contrainte normale dans la direction X globale**

- **1** Dans l'arbre SolidWorks Simulation Manager, cliquez à l'aide du bouton droit de la souris sur le dossier Résultats **b** et sélectionnez **Définir un tracé des contraintes**.
- **2** Dans le PropertyManager **Tracé des contraintes**, sous **Tracé** :
	- a) Sélectionnez **SX : Contrainte normale X.**
	- b) Pour les **Unités**, sélectionnez **N/mm^2 (MPa)**.
- **3** Sous **Déformée**, sélectionnez **Echelle réelle**.
- **4** Sous **Propriété :**
	- a) Sélectionnez **Associer le tracé avec l'orientation de la vue nommée**.
	- b) Sélectionnez **\*Face** dans le menu.

**5** Cliquez sur  $\mathcal{L}$ .

La contrainte normale dans la direction X s'affiche sur la déformée réelle de la plaque.

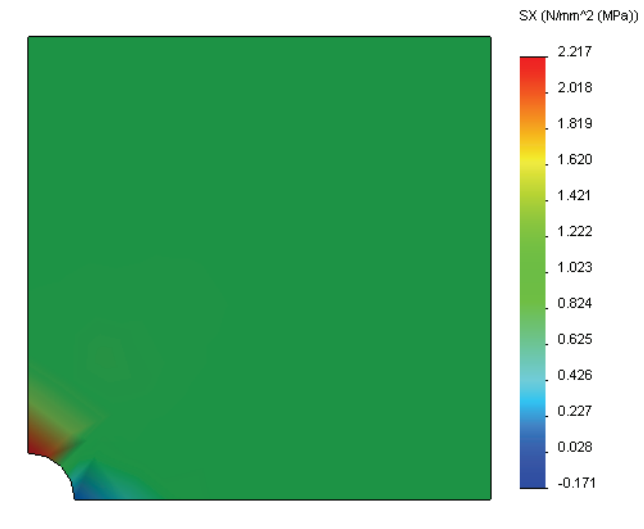

#### **Etape 8 Vérification des résultats**

Pour le quart de modèle, la contrainte normale maximale est de 2,217 MPa (321,55 psi). Ce résultat est comparable aux résultats concernant la plaque entière.

Ce résultat diffère de la solution théorique d'environ 36 %. Comme indiqué dans la conclusion de la partie 1 de cette leçon, vous pourrez remarquer que cet écart est imputable à la grossièreté du maillage de calcul. Vous pouvez améliorer l'exactitude avec une dimension d'éléments plus faible, précisée manuellement ou par les méthodes adaptatives automatiques.

Dans la partie 3 vous allez utiliser la méthode adaptative H pour améliorer l'exactitude.

# **Exercice d'apprentissage actif — Partie 3**

Dans la troisième partie de l'exercice, vous allez appliquer la méthode adaptative H pour résoudre le même problème pour la configuration de Quarter plate.

Pour démontrer la puissance de la méthode adaptative H, vous maillez le modèle avec une taille d'élément importante, avant d'observer comment la méthode H modifie la taille d'élément pour améliorer l'exactitude des résultats.

# **Etape 1 Définition d'une nouvelle étude**

Vous allez créer une nouvelle étude en faisant une copie de l'étude précédente.

**1** Cliquez à l'aide du bouton droit de la souris sur l'étude Quarter plate au bas de l'écran et sélectionnez **Dupliquer**.

La boîte de dialogue **Définir le nom de l'étude** s'affiche.

- **2** Dans la case **Nom de l'étude**, tapez H-adaptive.
- **3** Sous **Configuration à utiliser** : sélectionnez **Quarter plate.**
- **4** Cliquez sur **OK**.

# **Etape 2 Définition des paramètres de l'étude adaptative H**

- **1** Dans l'arbre SolidWorks Simulation Manager, cliquez avec le bouton droit de la souris sur l'icône de l'étude H-adaptive, puis sélectionnez **Propriétés.**
- **2** Dans l'onglet **Options** de la boîte de dialogue, sélectionnez **FFEPlus** sous **Solveur**.
- **3** Dans l'onglet **Adaptative**, sous **Méthode adaptative**, sélectionnez **Méthode adaptative H**.
- **4** Sous **Options de la méthode adaptative H**, procédez comme suit :
	- a) Déplacez le curseur **Précision souhaitée**  jusqu'à **99 %**.
	- b) Réglez le **Nbre maximum de boucles** à **5**.
	- c) Cochez **Grossissement du maillage.**
- **5** Cliquez sur **OK**.

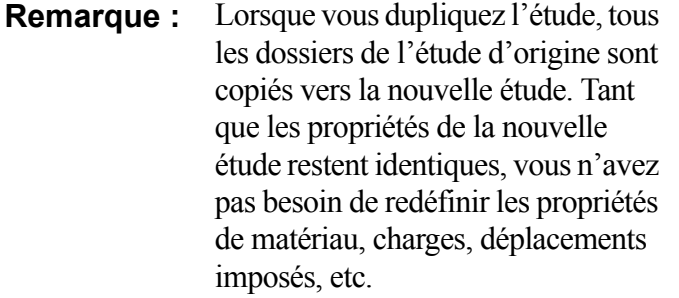

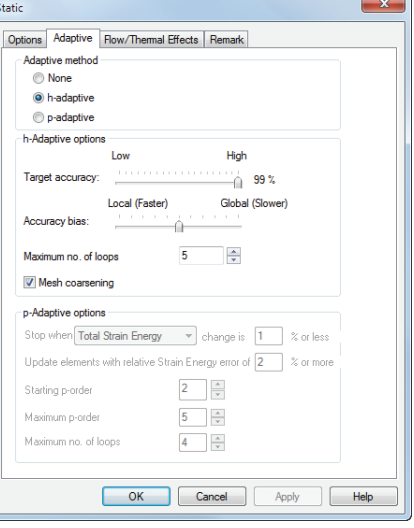

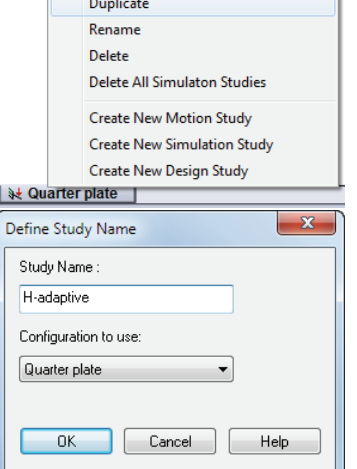

#### **Etape 3 : Remaillage du modèle et exécution de l'étude**

**1** Dans l'arbre SolidWorks Simulation Manager, cliquez à l'aide du bouton droit de la souris sur l'icône Maillage et cliquez sur **Créer le maillage**.

Un message d'avertissement apparaît pour signaler que le remaillage supprimera les résultats de l'étude.

**2** Cliquez sur **OK**.

Le PropertyManager **Maillage** apparaît.

**3** Tapez **125 mm** (4,92 po) comme **Taille d'élément maximum et** acceptez les valeurs par défaut pour les paramètres restants (**Taille d'élément minimum**  $\mathbf{A}_{\mathbf{H}}$ , **Nombre min. d'éléments dans un cercle**  $\left(\frac{x}{r}\right)$  **et Taux de croissance de l'élément** ).

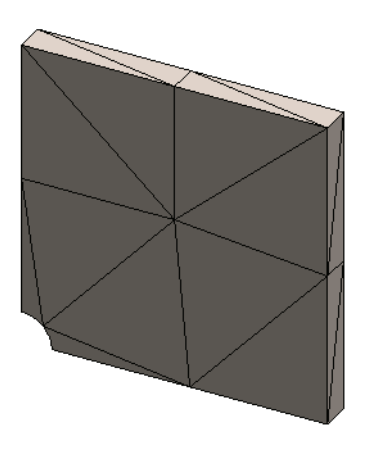

Cette valeur importante de taille globale d'élément permet de démontrer l'optimisation du maillage par la méthode adaptative H pour obtenir des résultats exacts.

- **4** Cliquez sur  $\triangle$ . L'image ci-dessus montre le maillage grossier initial.
- **5** Cliquez à l'aide du bouton droit de la souris sur l'icône **Méthode adaptative H** et sélectionnez **Exécuter.**

#### **Etape 4 : Affichage des résultats**

L'application de la méthode adaptative H réduit la taille de maillage d'origine. Remarquez la transition de la taille de maillage d'une maille plus grosse (limites de la plaque) à une maille plus fine à l'emplacement du trou central.

Pour afficher le maillage converti, cliquez à l'aide du bouton droit de la souris sur l'icône Maillage et sélectionnez **Montrer**.

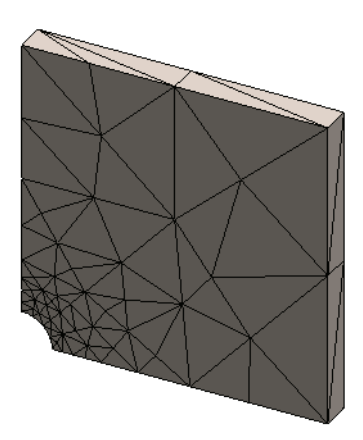

#### **Affichage des contraintes normales dans la direction X globale**

Dans l'arbre SolidWorks Simulation Manager, double-cliquez sur le tracé **Contraintes2 (-Normale X-)** du dossier Résultats .

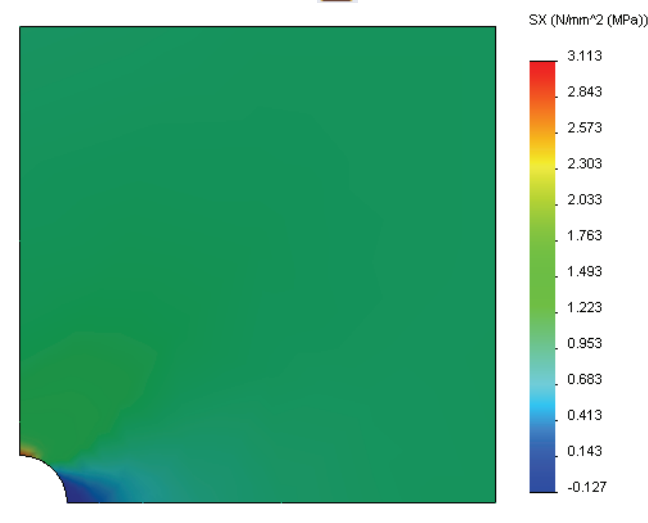

La valeur analytique de contrainte normale maximale est  $\sigma_{\text{max}} = 3,113 \text{ MPa} (451,5 \text{ psi}).$ 

Le résultat de SolidWorks Simulation avec l'application de la méthode adaptative H est  $SX = 3,113$  MPa, plus proche de la solution analytique (erreur approximative : 2,9 %).

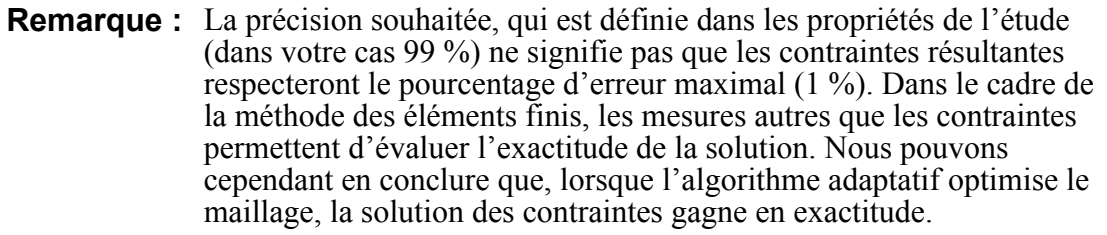

#### **Etape 9 Visualisation des diagrammes de convergence**

- **1** Dans l'arbre SolidWorks Simulation Manager, cliquez à l'aide du bouton droit de la souris sur le dossier Résultats **E** et sélectionnez **Définir un diagramme de convergence adaptatif**.
- **2** Dans le PropertyManager, cochez toutes les options et cliquez sur √.

Le diagramme de convergence de toutes les grandeurs cochées s'affiche.

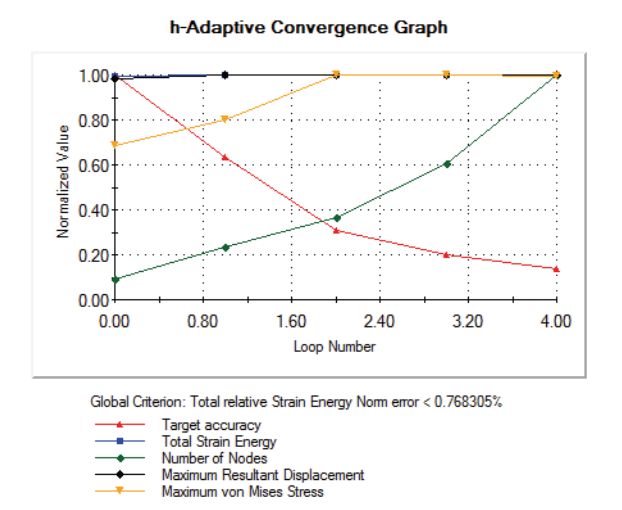

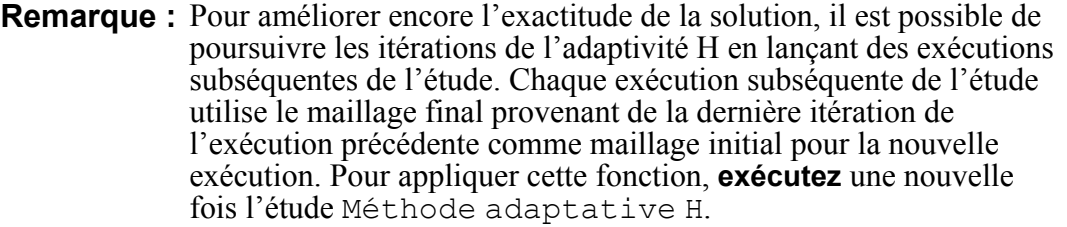

#### **Evaluation de 5 minutes – Corrigé**

**1** Si vous modifiez les matériaux, charges ou déplacements imposés, les résultats ne sont plus valides alors que le maillage le reste, pourquoi ?

**Réponse** : Les matériaux, charges et déplacements imposés sont appliqués à la géométrie. Le maillage reste valable tant que les paramètres de géométrie et de maillage n'ont pas été modifiés. Les résultats ne sont plus valables après toute modification du matériau, des charges ou des déplacements imposés.

**2** La modification d'une dimension annule-t-elle la validité du maillage en cours ?

**Réponse** : Oui. Le maillage est une approximation de la géométrie, donc toute modification de la géométrie nécessite un maillage.

**3** Comment activer une configuration ?

**Réponse** : Cliquez sur l'onglet ConfigurationManager  $\mathbb{R}$  et double-cliquez sur la configuration voulue dans la liste. Vous pouvez aussi activer la configuration associée à une étude en cliquant à l'aide du bouton droit de la souris sur l'icône de l'étude avant de sélectionner **Activer la configuration SolidWorks**.

**4** Qu'est-ce qu'un mouvement de corps rigide ?

**Réponse** : Un mode de corps rigide désigne le corps dans sa totalité sans déformée. La distance entre deux points quelconques du corps reste constante à tout moment. Le mouvement n'introduit aucune déformation ni contrainte.

**5** Qu'est-ce que la méthode adaptative H et quand est-elle utilisée ?

**Réponse** : La méthode adaptative H tente d'améliorer automatiquement les résultats des études statiques en estimant les erreurs dans le champ des contraintes et en optimisant progressivement le maillage dans les régions à fortes erreurs jusqu'à obtenir un niveau de précision estimé.

**6** Quel est l'avantage de l'utilisation de la méthode adaptative H pour améliorer l'exactitude par rapport à l'utilisation du contrôle de maillage ?

**Réponse** : Dans le contrôle de maillage, vous devez indiquer manuellement la dimension de maille et les régions où vous devez améliorer les résultats. La méthode adaptative H identifie automatiquement les régions aux erreurs importantes et continue l'optimisation jusqu'au niveau d'exactitude spécifié ou au maximum d'itérations autorisé.

**7** Le nombre d'éléments change-t-il dans les itérations de la méthode adaptative P ?

**Réponse** : Non. La méthode adaptative P augmente l'ordre des polynômes pour améliorer les résultats dans les zones à fortes erreurs de contrainte.

#### **Discussion en classe – Création d'une étude fréquentielle**

Demandez aux étudiants de créer des études fréquentielles pour le modèle Plate-with-hole avec les configurations Whole plate et Quarter plate. Pour extraire les fréquences naturelles de la plaque, aucun déplacement imposé (à l'exception de ceux qui contrôlent la symétrie du modèle de quart de plaque) n'est appliqué.

Expliquez que les déplacements imposés de symétrie doivent être évités dans les études fréquentielles et de flambage car seuls les modes symétriques sont extraits. Tous les modes antisymétriques sont ignorés. Expliquez également la présence de modes de corps rigides, en raison de l'absence de déplacement imposés.

#### **Création d'une étude fréquentielle basée sur la configuration Whole plate**

- **1** Activez la configuration Whole plate.
- **2** Cliquez sur **Simulation, Etude** dans le menu principal de SolidWorks, en haut de l'écran.

Le PropertyManager **Etude** apparaît.

- **3** Sous **Nom**, tapez Freq-Whole (Fréquentielle-entière).
- **4** Sous **Type**, sélectionnez **Fréquence**.
- **5** Cliquez sur  $\mathcal{L}$ .

#### **Définition des propriétés de l'étude fréquentielle**

**1** Cliquez à l'aide du bouton droit de la souris sur l'icône Freq-Whole dans SolidWorks Simulation Manager et sélectionnez **Propriétés.**

La boîte de dialogue **Fréquence apparaît**.

- **2** Définissez le **Nombre de fréquences** à **15**.
- **3** Sous **Solveur** sélectionnez **FFEPlus**.
- **4** Cliquez sur **OK**.

#### **Application du matériau**

Glissez et déposez le dossier Plate-with-hole de l'étude Whole plate dans l'étude Freq-Whole.

Les propriétés de matériau de l'étude Whole plate sont copiées dans la nouvelle étude.

#### **Application de chargements et de déplacements imposés**

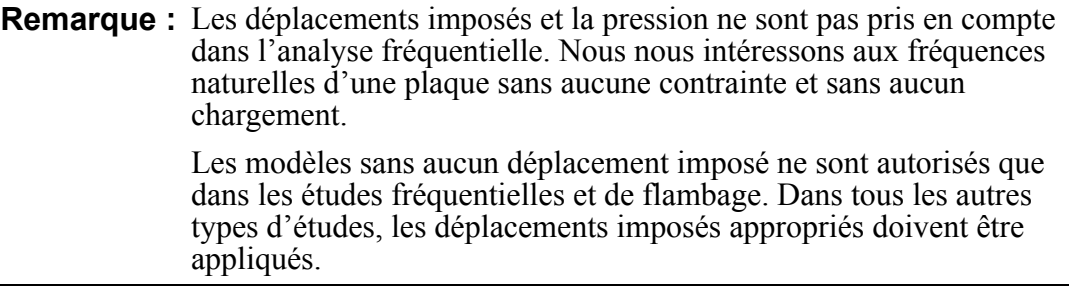

#### **Maillage du modèle et exécution de l'étude**

- **1** Cliquez à l'aide du bouton droit de la souris sur l'icône Maillage et sélectionnez **Créer le maillage**.
- **2** Développez **Options**.
- **3** Cochez la case **Exécuter (résoudre) l'analyse**.
- **4** Développez **Paramètres de maillage**
- **5** Cliquez sur  $\Diamond$  pour accepter le réglage par défaut pour tous les paramètres de maillage (**Taille d'élément maximum** , **Taille d'élément minimum** , **Nombre min.**  d'éléments dans un cercle  $\binom{n}{k}$  et Taux de croissance de l'élément  $\triangleq$ ).

**Affichage de la liste des fréquences de résonance et visualisation des déformées modales.**

**1** Cliquez à l'aide du bouton droit de la souris sur le dossier Résultats et sélectionnez **Lister les fréquences de résonance.**

Le tableau **Modes propres** donne les quinze premières fréquences différentes de zéro.

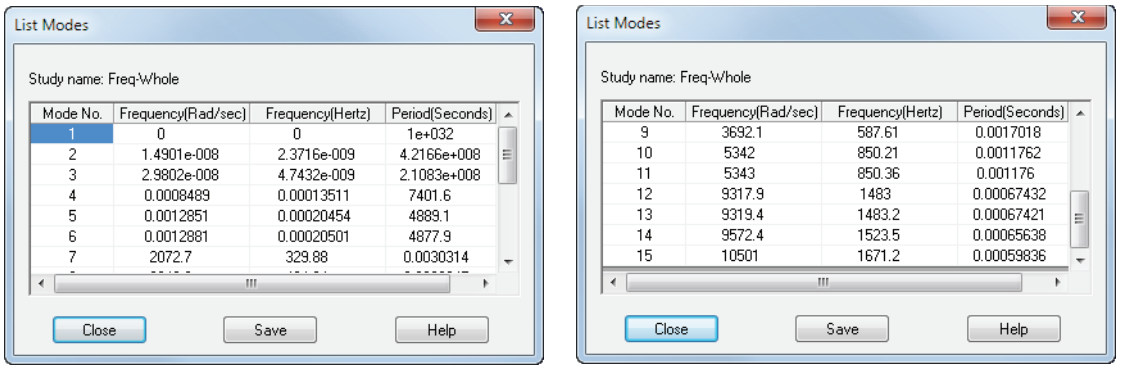

**Remarque :** Les premières fréquences ont des valeurs nulles ou quasi nulles. Ce résultat indique que des modes de corps rigides ont été détectés et que de très petites valeurs (voire nulles) leur ont été affectés. Comme notre modèle ne présente aucune contrainte, six modes de corps rigides sont disponibles.

> La première valeur différente de zéro correspond à la fréquence n° 7 et a une amplitude de 2 072,7 Hz. Il s'agit de la première fréquence naturelle de la plaque sans contrainte.

#### **Fermez** la fenêtre **Modes propres**.

**2** Développez Résultats et double-cliquez sur le tracé Déplacement1.

La première déformée modale du corps rigide apparaît dans la zone graphique.

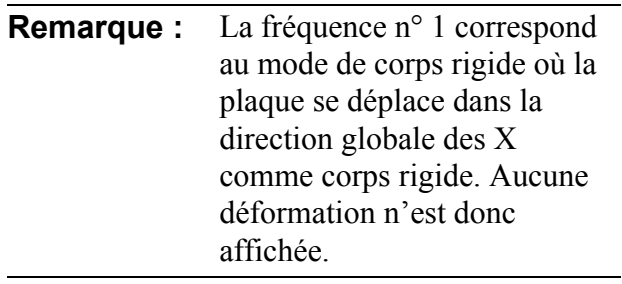

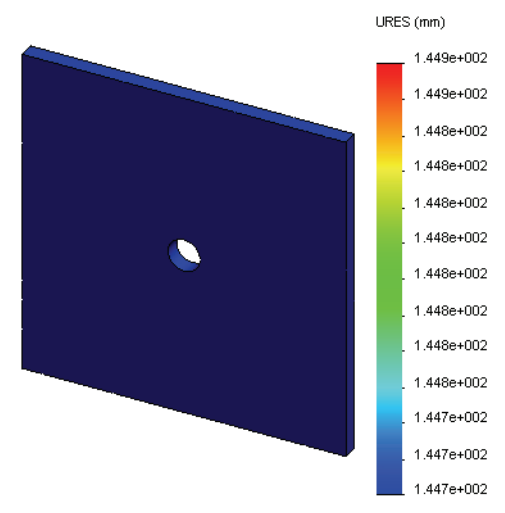

#### **Visualisation de la 1ère fréquence naturelle de la plaque**

- **1** Cliquez à l'aide du bouton droit de la souris sur le dossier Résultats et sélectionnez **Définir un tracé de Déformée/ déplacement modal**.
- **2** Sous **Etapes du tracé**, entrez **7** pour **Déformée modale**.
- **3** Cliquez sur **OK**.

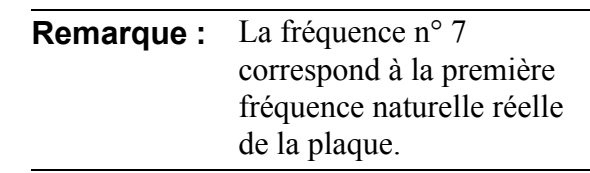

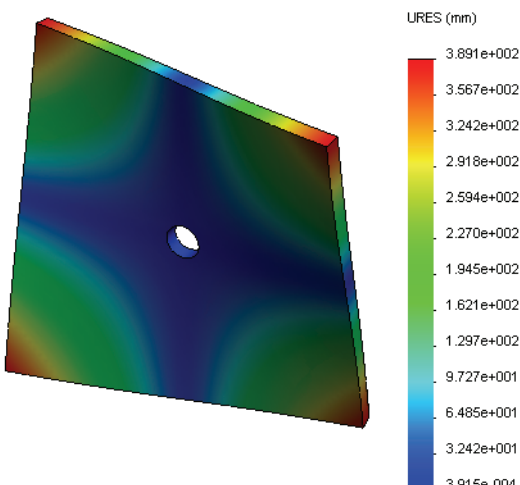

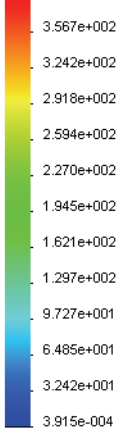

#### **Animation des tracés de déformée modale**

**1** Double-cliquez sur l'icône de déformée modale (c'est-à-dire, Déplacement6) pour l'activer, puis cliquez à l'aide du bouton droit de la souris sur l'icône et sélectionnez **Animer**.

Le PropertyManager **Animation** apparaît.

**2** Cliquez sur  $|\cdot|$ 

L'animation est active dans la zone graphique.

- **3** Cliquez sur **p** pour arrêter l'animation.
- **4** Cliquez sur pour quitter le mode d'animation.

#### **Animation d'autres tracés de déformée modale**

- **1** Double-cliquez sur l'icône de tracé de déformée modale pour d'autres fréquences (ou définissez de nouveaux tracés de déformée modale pour des modes supérieurs), puis cliquez à l'aide du bouton droit de la souris sur l'icône et sélectionnez **Animer**.
- **2** Analysez également les animations de mode des corps rigides pour les fréquences n° 1 à 6.

#### **Création d'une étude fréquentielle basée sur la configuration Quarter plate**

- **1** Activez la configuration Quarter plate.
- **2** Procédez comme indiqué ci-dessus pour créer une étude fréquentielle appelée Freq-quart. (Fréquentielle-quart).

**Remarque :** Glissez et déposez le dossier Déplacements imposés de l'étude Quarter plate dans l'étude Freq-quarter et supprimez le déplacement imposé Géométrie de référence-1.

#### **Liste des fréquences de résonance**

Les cinq premières fréquences de résonance sont maintenant listées comme indiqué.

Animez les tracés de la déformée modale pour l'étude Freq-quarter et comparez-les à ceux de l'étude Freq-Whole.

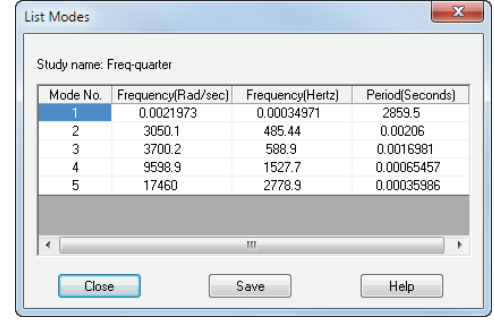

**Remarque :** Comme nous n'avons analysé qu'un quart du modèle, les modes antisymétriques ne sont pas intégrés dans l'étude Freq-quarter. C'est pourquoi, l'analyse fréquentielle du modèle complet est vivement recommandée.

> Comme le déplacement imposé Symétrie-1 limite le modèle dans certaines directions, seul un mode de corps rigide (mode de fréquence nulle) est détecté.

#### **Projets – Modélisation du quart de plaque avec un maillage coque**

Utilisez le maillage coque pour résoudre le modèle de quart de plaque. Vous allez appliquer le contrôle de maillage pour améliorer l'exactitude des résultats.

#### **Tâches**

- **1** Cliquez sur **Insertion, Surface, Surface médiane** dans le menu principal de SolidWorks, en haut de l'écran.
- **2** Sélectionnez les surfaces avant et arrière de la plaque comme illustré.
- **3** Cliquez sur **OK**.
- **4** Créez une étude **Statique** appelée Shells-quarter.
- **5** Développez le dossier Plate-with-hole, cliquez à l'aide du bouton droit de la souris sur Corps volumique et sélectionnez **Exclure de l'analyse**.
- **6** Définissez une coque de **25 mm** (formulation **mince**). Pour cela :

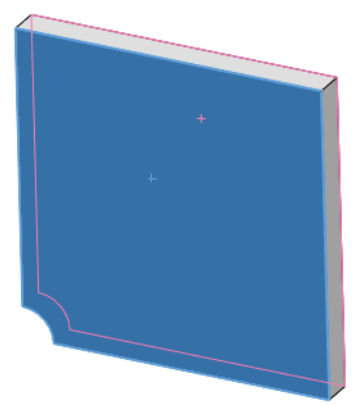

- a) Cliquez à l'aide du bouton droit de la souris sur Corps surfacique dans le dossier Plate-with-hole de l'arbre d'études de Simulation et sélectionnez **Modifier la définition**.
- b) Dans le PropertyManager **Définition des coques**, sélectionnez **mm** et tapez **25** mm pour **Epaisseur de la coque.**
- c) Cliquez sur  $\mathcal{L}$ .
- **7** Affectez le matériau **Acier allié** à la coque. Pour cela :
	- a) Cliquez à l'aide du bouton droit de la souris sur le dossier Plate-with-hole et sélectionnez **Appliquer le matériau à tout**.
	- b) Développez la bibliothèque Matériaux SolidWorks et sélectionnez **Acier allié** dans la catégorie Acier.
	- c) Sélectionnez **Appliquer** et **Fermer**.

**8** Appliquez les déplacements imposés de symétrie aux deux arêtes indiquées sur la figure.

**Remarque :** Pour un maillage coque, il suffit d'imposer le déplacement d'une arête plutôt que de la face.

**Réponse :** Procédez comme suit :

- a) Cliquez à l'aide du bouton droit de la souris sur le dossier Déplacements imposés puis sélectionnez **Déplacements imposés avancés**.
- b) Dans le champ **Faces, arêtes, sommets pour le déplacement imposé**, sélectionnez l'arête indiquée sur la figure.
- c) Dans le champ **Face, arête, plan, axe de direction**, sélectionnez Plan3.
- d) Appliquez un déplacement imposé à la translation **Normal au plan** et aux rotations **Le long du plan selon dir1** et **Le long du plan selon dir2**.
- e) Cliquez sur  $\mathcal{L}$ .
- **9** Utilisez la même procédure pour appliquer un déplacement imposé de symétrie à l'autre arête indiquée sur la figure. Employez cette fois l'élément Plan2 pour le champ **Face, arête, plan, axe de direction**.

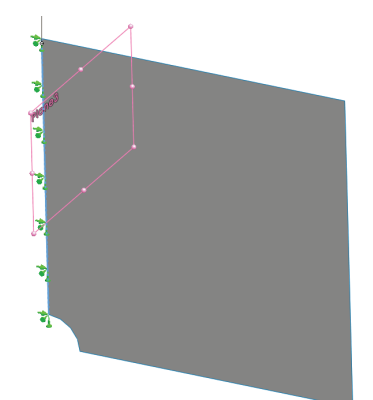

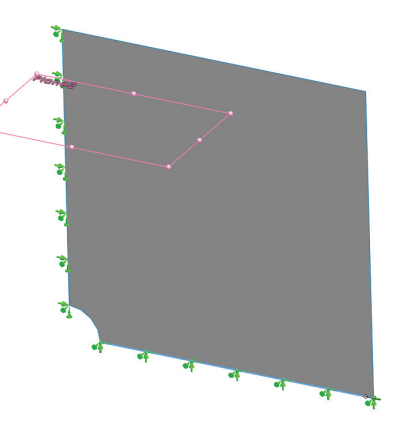

**10** Appliquez une **pression** de **1 N/mm^2 (MPa)** à l'arête indiquée sur la figure.

**Réponse :** Procédez comme suit :

- a) Cliquez à l'aide du bouton droit de la souris sur le dossier Forces externes et sélectionnez **Pression**.
- b) Sous **Type,** sélectionnez **Utiliser une géométrie de référence**.
- c) Dans le champ **Faces, arêtes pour la pression**, sélectionnez l'arête verticale indiquée sur la figure.
- d) Dans le champ **Face, arête, plan, axe de direction,** sélectionnez l'arête indiquée sur la figure.
- e) Spécifiez **1 N/mm^2 (MPa)** dans la boîte de dialogue **Valeur de la pression** et cochez la case **Inverser la direction**.
- f) Cliquez sur  $\mathscr$ .

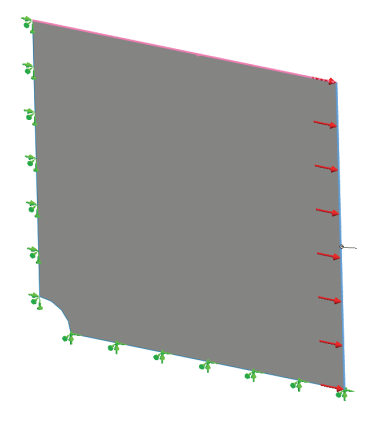

- **11** Appliquez le contrôle de maillage à l'arête indiquée sur la figure. **Réponse :** Procédez comme suit :
	- a) Dans l'arbre d'études de Simulation, cliquez à l'aide du bouton droit de la souris sur l'icône Maillage et sélectionnez **Définir un contrôle de maillage**. Le PropertyManager **Contrôle de maillage** apparaît.
	- b) Sélectionnez le bord du trou comme indiqué sur la figure.
	- c) Cliquez sur  $\mathscr{L}$ .
- **12** Maillez la pièce et exécutez l'analyse.

**Réponse :** Procédez comme suit :

- a) Dans l'arbre SolidWorks Simulation Manager, cliquez à l'aide du bouton droit de la souris sur l'icône Maillage et cliquez sur **Créer le maillage**.
- b) Utilisez les paramètres de maillage par défaut.
- c) Cochez la case **Exécuter (résoudre) l'analyse**.
- d) Cliquez sur  $\blacktriangleright$ .
- **13** Tracez la contrainte dans la direction X. Quelle est la contrainte SX maximale ?

**Réponse :** Procédez comme suit :

- a) Dans l'arbre SolidWorks Simulation Manager, cliquez à l'aide du bouton droit de la souris sur le dossier Résultats et sélectionnez **Définir un tracé des contraintes**. La boîte de dialogue **Tracé des contraintes** apparaît.
- b) Sélectionnez **SX : Contrainte normale X** dans le champ **Composant**.
- c) Pour les **Unités**, sélectionnez **N/mm^2 (MPa)**.
- d) Cliquez sur  $\mathcal{L}$ .
- e) La contrainte normale SX maximale est 2,96 MPa (429,31 psi).

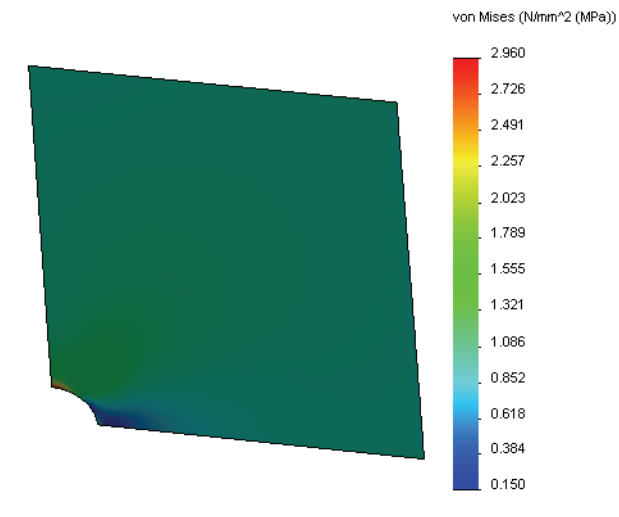

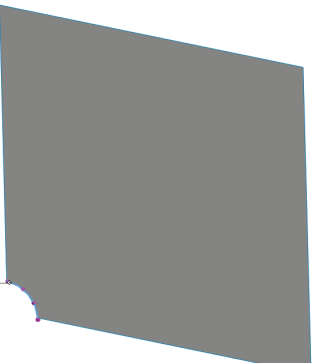

**14** Calculez l'erreur dans la contrainte normale SX par l'équation suivante :

$$
ErrorPercentage = \left(\frac{SX_{Theory} - SX_{COSMOS}}{SX_{Theory}}\right)100
$$

#### **Réponse :**

La solution théorique pour la contrainte SX maximale est : SXmax = 3,0245 MPa (438,67 psi).

Le pourcentage d'erreur sur la contrainte normale SX maximale est de 2,1 %.

Dans la plupart des applications d'analyse de conception, une erreur d'environ 5 % est acceptable.

#### **Leçon 2 Feuille de vocabulaire - Corrigé**

Nom : \_\_\_\_\_\_\_\_\_\_\_\_\_\_\_\_\_\_\_\_\_\_\_\_\_\_\_\_\_ Classe : \_\_\_\_\_\_\_\_\_Date :\_\_\_\_\_\_\_\_\_\_\_\_\_\_\_

*Remplissez les blancs avec les mots appropriés.* 

- **1** Une méthode qui améliore les résultats de contrainte en raffinant automatiquement le maillage dans les régions de concentration de contraintes : **adaptative H**
- **2** Une méthode améliorant les résultats de contrainte en augmentant l'ordre polynomial : **adaptative P**
- **3** Le type de degrés de liberté qu'a un nœud d'un élément tétraédrique : **en translation**
- **4** Le type de degrés de liberté qu'a un nœud d'un élément de coque : **en translation et en rotation**
- **5** Un matériau ayant des propriétés élastiques égales dans toutes les directions : **isotrope**
- **6** Le type de maillage approprié pour les modèles massifs : **Maillage volumique**
- **7** Le type de maillage approprié pour les modèles minces : **Maillage coque**
- **8** Le type de maillage approprié pour les modèles comportant des pièces minces et massives : **Maillage mixte**

#### **Questionnaire Leçon 2 – Corrigé**

Nom : \_\_\_\_\_\_\_\_\_\_\_\_\_\_\_\_\_\_\_\_\_\_\_\_\_\_\_\_\_ Classe : \_\_\_\_\_\_\_\_\_Date :\_\_\_\_\_\_\_\_\_\_\_\_\_\_\_

*Instructions : Répondez à chaque question en écrivant la ou les réponses correctes dans l'espace prévu.*

- **1** Combien y a-t-il de nœuds dans les éléments de coque de qualité moyenne et haute ? **Réponse :** 3 pour une qualité moyenne et 6 pour une qualité haute
- **2** La modification de l'épaisseur d'une coque nécessite-t-elle un remaillage ? **Réponse :** Non.
- **3** Qu'est-ce que les méthodes adaptatives et quelle est l'idée de base de leur formulation ?

**Réponse :** Les méthodes adaptatives sont des méthodes itératives tentant d'améliorer automatiquement l'exactitude des études statiques. Elles se basent sur l'estimation du profil d'erreur dans un champ de contraintes. Si un nœud est commun à plusieurs éléments, le solveur donne différentes réponses pour le même nœud de chaque élément. La variation de ces résultats donne une estimation de l'erreur. Plus ces valeurs sont proches les unes des autres, plus les résultats sont exacts pour ce nœud.

- **4** Quel est l'avantage de l'utilisation de configurations multiples dans votre étude ? **Réponse :** Vous pouvez essayer différentes géométries du modèle dans un même document. Chaque étude est associée à une configuration. La modification de la géométrie d'une configuration n'affecte que les études qui lui sont associées.
- **5** Comment créer rapidement une étude légèrement différente d'une étude existante ? **Réponse :** Glissez et déposez l'icône d'une étude existante sur l'icône supérieure de l'arbre SolidWorks Simulation Manager puis modifiez, ajoutez ou supprimez des éléments pour définir l'étude.
- **6** Quand les méthodes adaptatives ne sont pas possibles, que peut-on faire pour améliorer la confiance dans les résultats ?

**Réponse :** Remaillez le modèle avec une taille d'élément plus petite et réexécutez l'étude. Si les variations des résultats sont toujours significatives, répétez la procédure jusqu'à ce que ces résultats convergent.

**7** Dans quel ordre le programme calcule-t-il les contraintes, les déplacements et les déformations ?

**Réponse :** Le programme calcule les déplacements, les déformations et les contraintes.

**8** Dans une solution adaptative, quelle est la quantité qui converge le plus rapidement : déplacement ou contrainte ?

Le déplacement converge plus rapidement que la contrainte. C'est parce que la contrainte est la dérivée seconde du déplacement.

#### **Récapitulatif de la leçon**

- Cette application des méthodes adaptatives se base sur l'estimation d'erreurs de continuité d'un champ de contraintes. Les méthodes adaptatives ne sont possibles que pour les études statiques.
- Les méthodes adaptatives améliorent l'exactitude sans intervention de l'utilisateur.
- La contrainte théorique au point d'application d'une charge concentrée est infinie. Les contraintes continuent d'augmenter avec la réduction du maillage autour de la singularité ou avec l'utilisation de la méthode adaptative H.
- $\Box$  L'application du contrôle de maillage nécessite l'identification des régions critiques avant exécution de l'étude. Les méthodes adaptatives n'imposent pas à l'utilisateur d'identifier les zones critiques.
- La symétrie peut être utilisée quand c'est approprié pour réduire la dimension du problème. Le modèle doit respecter la symétrie de géométrie, de déplacements imposés, de charges et de propriétés de matériaux dans les plans de symétrie.
- Aucun déplacement imposé n'est autorisé dans l'analyse fréquentielle et est signalé par la présence de modes de corps rigides (fréquences nulles ou quasi nulles).
- Les déplacements imposés de symétrie doivent être évités dans les études fréquentielles et de flambage car elles ne prennent alors en compte que les modes symétriques.
- Les parties minces sont modélisées au mieux avec des éléments coque. Les éléments coque résistent à des forces de membrane et de flexion.
- □ Les modèles massifs doivent être maillés avec des éléments volumiques.
- Le maillage mixte doit être utilisé quand le même modèle comporte des parties massives et minces.

**Leçon 2 : Méthodes adaptatives dans SolidWorks Simulation**